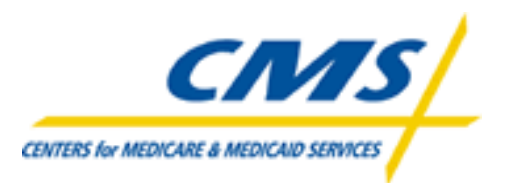

# **Front End Risk Adjustment System**

# **[ FERAS ]**

**User Guide**

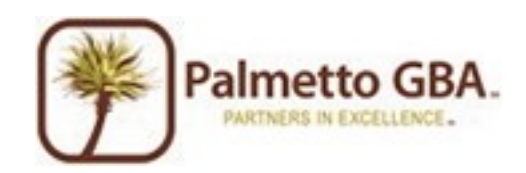

## Table of Contents

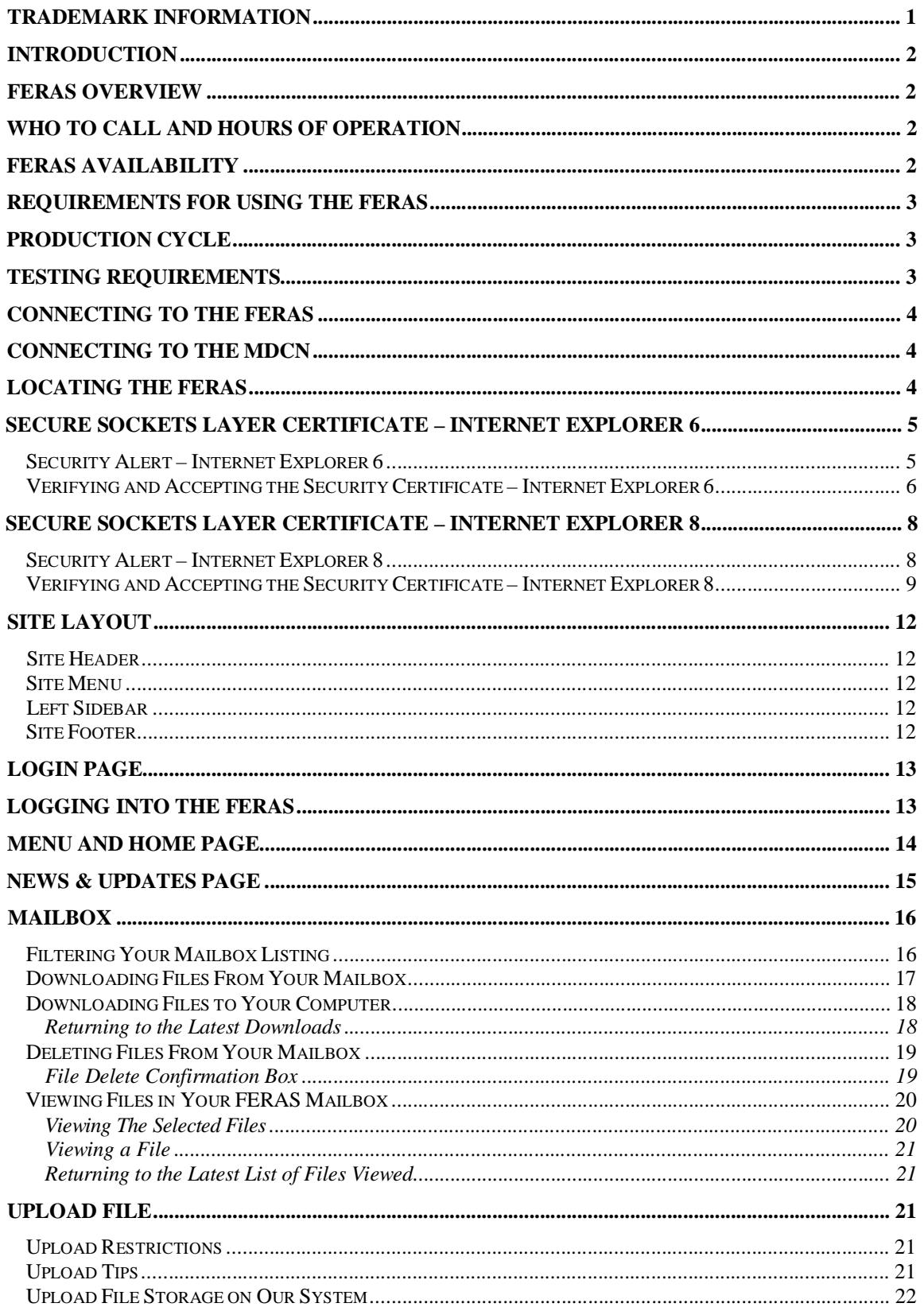

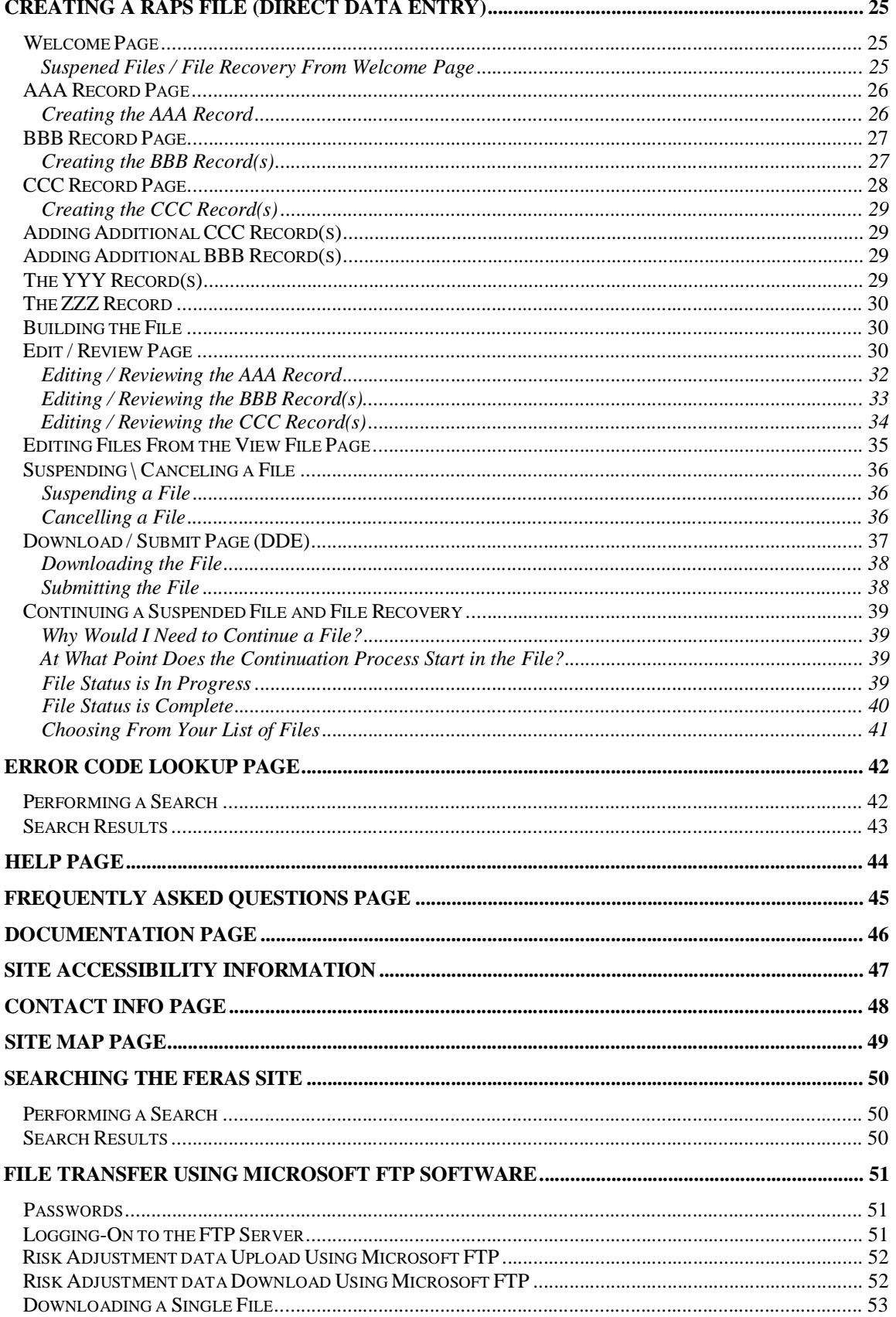

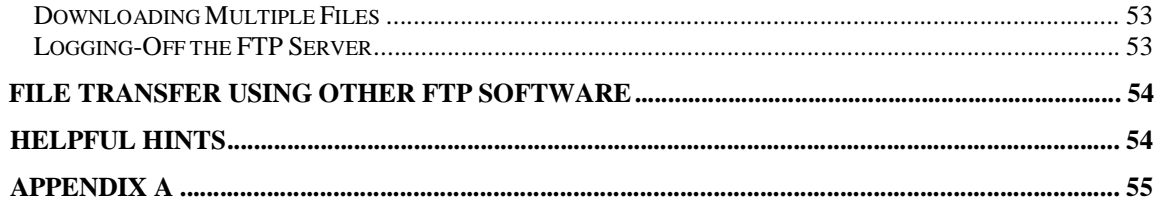

## **Trademark Information**

PK-ZIP® Software version 2.04G is a licensed product of PKWARE, Inc. This user manual references material from the PK-Zip Read Me File.

Microsoft Internet Explorer® is a licensed product of Microsoft Corporation.

Netscape Communicator / Navigator® is a licensed product of Netscape Communication Corporation.

Any other software referenced within this manual or any other publication of Palmetto GBA, LLC is licensed or copyrighted by their respective companies and is for informational purposes only.

## **Introduction**

Web services such as file transfers and file building are the main functions of the Front End Risk Adjustment System (FERAS). Using a browser, registered users may browse the FERAS site for Risk Adjustment related documentation and other useful information. The file transfer and building functions allow registered users to transfer and build electronic data using any type of platform (i.e. Windows 95, UNIX, Macintosh, etc.). Using a web browser or FTP Client software, you can connect to the FERAS, upload files, build files and download reports.

## **FERAS Overview**

The FERAS contains the following menu options:

- **Home** Returns you to the FERAS Home Page.
- **Mailbox** Allows registered users to download/view/delete Risk Adjustment data files, reports and responses from their outbound mailbox.
- **Upload File** Allows registered users to upload Risk Adjustment data files for processing.
- **DDE**

Allows registered users to create a RAPS formatted file on-line and submit it for processing.

• **Error Codes**

Allows the user to look up descriptions for Error Codes.

• **Help**

Lists the help available on-line for the FERAS.

• **News & Updates** Displays a list of the latest news and updates for RAPS and the FERAS.

## **Who to Call and Hours of Operation**

If you have questions regarding the FERAS or the submission of Risk Adjustment data, you may access the **Help** menu option from the FERAS web site or call the CSSC Operations at (877) 534-2772. The CSSC hours of operation are 8:00 AM to 7:PM EST Monday through Friday. This information is also available by accessing the **Contact Information** from the FERAS web site.

## **FERAS Availability**

The FERAS is available for use 24 hours a day 7 days a week. The CSSC Operations is unavailable on the following holidays:

- New Year's Day
- Martin Luther King Day
- Memorial Day
- Independence Day
- Labor Day
- Thanksgiving Day and the day after
- Christmas Eve Day and Christmas Day

## **Requirements for Using the FERAS**

File transfers and file building are two main components of the FERAS. To access the FERAS menu options such as File Submissions or Help, users must have a browser. Netscape Navigator version 3.0 or higher and Internet Explorer version 3.02 or higher are recommended and supported. Other browsers may be used; however, the FERAS technicians do not currently support browsers other than Netscape Navigator and Internet Explorer.

File transfers and file building via the FERAS can be performed by use of a browser. You can also use other FTP software to upload your files. Before you can perform file transfers on the FERAS, you must have *one* of the following components available on your system:

#### Browser

Netscape Navigator version 3.0+ or Internet Explorer 3.02+. Other browsers may work, but will not be supported by the FERAS technicians at this time.

#### FTP Client Software

Windows 95+ includes Microsoft FTP software. If you are using FTP software other than Microsoft, you must refer to your FTP software documentation for correct FTP procedures. See the section titled "Using Other FTP Software."

**NOTE:** Although the FERAS is designed to be multi-platform, the FERAS technicians will only be equipped to support Windows 9x and Windows NT environments. In addition, the FERAS technicians will only be able to support Netscape Navigator version 3.0 or higher and Internet Explorer version 3.02 or higher browsers.

## **Production Cycle**

Production Cycles run at 5:00 p.m. (EST). Claims submitted via the FERAS must be completely transmitted in order to process in the 5:00 p.m. production cycle. CMS Reports will be available the following morning.

## **Testing Requirements**

Submitter testing is required to ensure the flow of data from the Submitter to the FERAS works properly. Testing also ensures the data submitted is valid and formatted correctly. If you would like to send data in a **test format**, please contact the CSSC Operations at (877) 534-2772 to notify them of your test submission. Test data will be processed at CMS and reports will be available the next morning. By calling the CSSC Operations prior to transmission of **your first production or test fil**e, a CSSC representative will be able to give you information on how to properly submit a test and/or production file.

## **Connecting to the FERAS**

To establish an IP connection with the FERAS, you must be connected to the Medicare Data Communications Network (MDCN), which is provided by AT&T Global Network Services. The MDCN is the secure network linking the Risk Adjustment data processing entities. If you are not connected to the MDCN, please contact AT&T at 1-800-905-2069.

All submitters with IP network access have been authorized to connect to the FERAS.

In order to submit claims to the FERAS via the MDCN, you must be enrolled with the CSSC. If you are not enrolled, please contact the CSSC Operations at (877) 534-2772. Once enrolled with the CSSC to submit and retrieve data electronically, you will receive a Submitter ID and a password.

**NOTE:** This password is case sensitive. You must enter your original password exactly as it was assigned to you by the CSSC. See the Changing Passwords section for information on how to change your password.

## **Connecting to the MDCN**

- 1. Refer to your MDCN instructions for dialing into the MDCN.
- 2. Once you have dialed in to the MDCN, start your browser. At the Uniform Resource Locator (URL) or address field, type: [https://32.77.242.4/feras,](https://32.77.242.4/feras) as shown in Figure 1, and press **ENTER**. See the figure below for locating the FERAS site using Internet Explorer.

NOTE: If you type<http://32.77.242.4/feras> in the URL you will be reminded [to use the secure version](http://32.77.242.4/feras) an[d](http://32.77.242.4/feras) then automatically be forwarded to the [Secure Sockets Layer \(SSL\)](http://32.77.242.4/feras) version of the site.

## **Locating the FERAS**

Enter the address of the FERAS into the browsers location or address bar and press the Enter key.

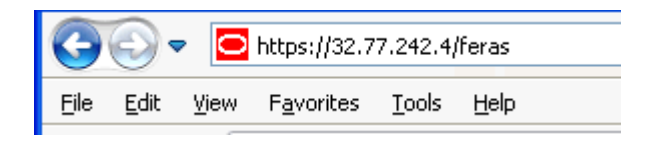

**Figure 1 Entering the FERAS IP Address**

## **Secure Sockets Layer Certificate – Internet Explorer 6**

The FERAS now operates on the Secure Sockets Layer (SSL). Please follow the instructions detailed in the next section to verify and accept the Security Certificate. If you choose not to accept the certificate you will not be permitted to use the site.

## **Security Alert – Internet Explorer 6**

When you first attempt to enter the site you may be prompted with a security warning like the one in Figure 2. This warning appears because the Secure Certificate used is issued by Palmetto GBA which is not a standard Certificate Signing Authority (CSA) shipped with web browsers. Depending on your system authority level and the web browser in use you can accept Palmetto GBA as a valid CSA and thus you will not be prompted with the security warning again.

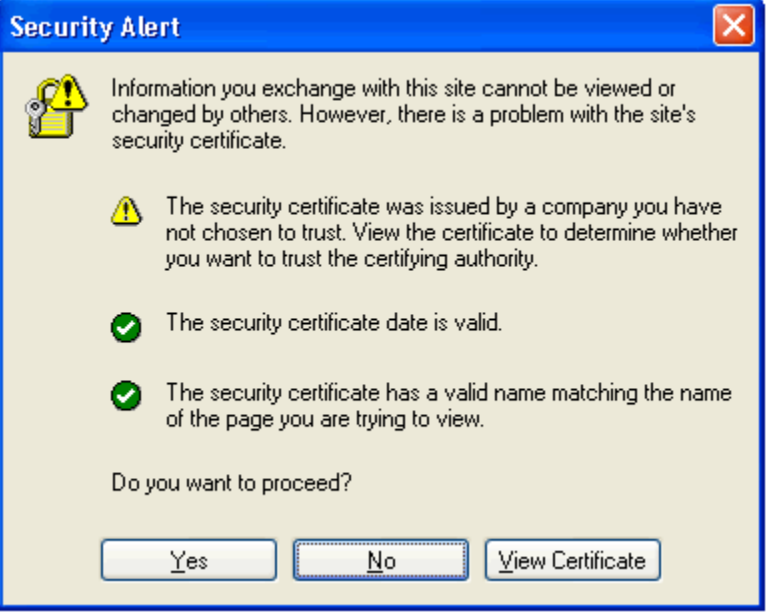

**Figure 2. SSL Security Warning using Internet Explorer 6**

## **Verifying and Accepting the Security Certificate – Internet Explorer 6**

In the Security Alert dialog box you can simply click **Yes** to accept the certificate which will then forward you to the FERAS and you will be using the HTTPS protocol for all activity on the site.

To verify the certificate is indeed from Palmetto GBA you can click on **View Certificate** which will display the dialog box in Figure 3.

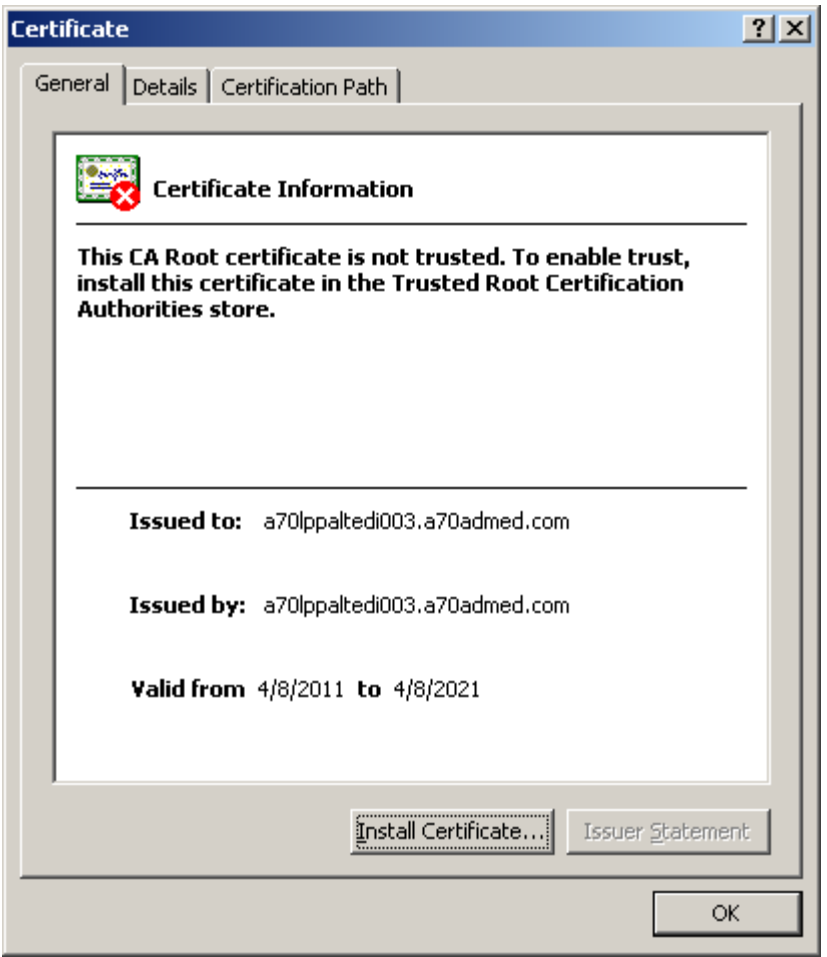

**Figure 3. View Certificate using Internet Explorer 6**

Click on the **Details** tab and then click on the **Subject** line. The information displayed should be similar to the information in Figure 4.

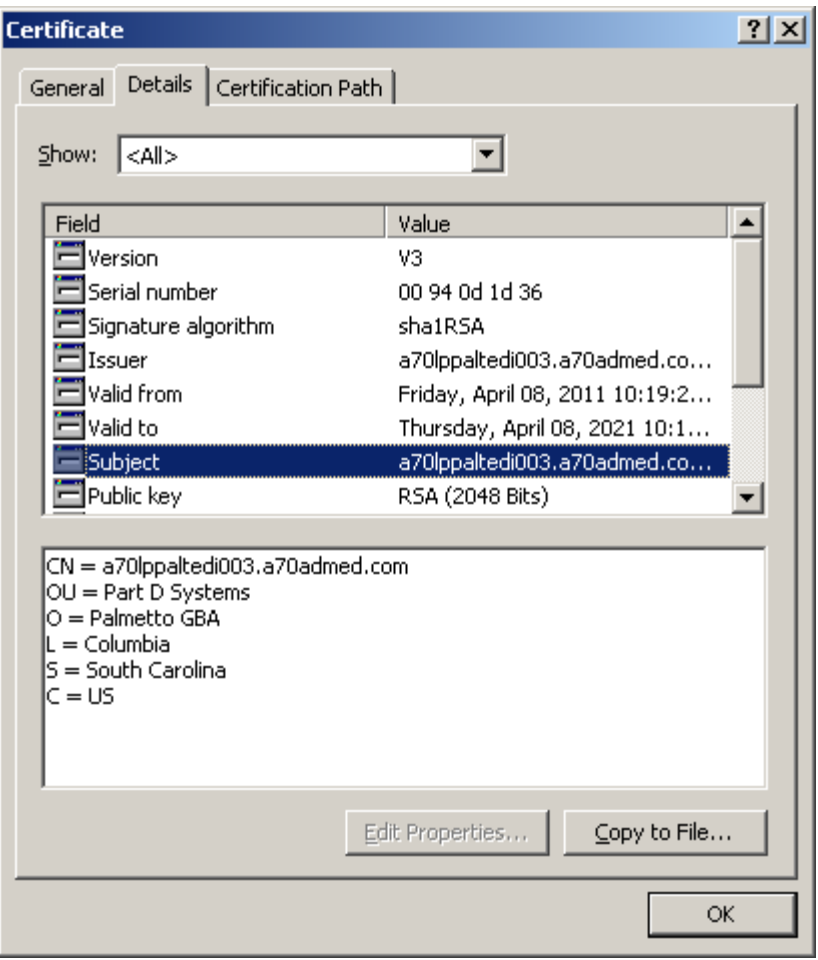

**Figure 4. Certificate Details using Internet Explorer 6**

Once you have verified that the information is correct, click **OK** and you will then be forwarded to the SSL version of the FERAS which operates on the HTTPS protocol for all activity.

If you do not or choose not to install Palmetto GBA as a valid Certificate Signing Authority you will be prompted to accept the certificate each time you first access the FERAS. Once you close your browser session with the FERAS you will be prompted to accept the certificate upon reentry.

There are two ways to verify that you are in the SSL version of the site.

- 1. Check the URL in the address bar and ensure it starts with https://
- 2. Check for the "lock" which also indicates you are in the SSL version of the site. The location and style of this "lock" varies depending on the browser in use. Below in Figure 5 is the "lock" as seen in Internet Explorer. If you roll your mouse over the lock it should display the popup seen in the image below.

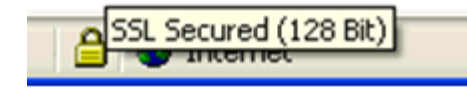

**Figure 5. Internet Explorer SSL Lock using Internet Explorer 6**

## **Secure Sockets Layer Certificate – Internet Explorer 8**

The FERAS now operates on the Secure Sockets Layer (SSL). Please follow the instructions detailed in the next section to verify and accept the Security Certificate. If you choose not to accept the certificate you will not be permitted to use the site.

### **Security Alert – Internet Explorer 8**

When you first attempt to enter the site you may be prompted with a security warning like the one in Figure 6. This warning appears because the Secure Certificate used is issued by Palmetto GBA which is not a standard Certificate Signing Authority (CSA) shipped with web browsers. Depending on your system authority level and the web browser in use you can accept Palmetto GBA as a valid CSA and thus you will not be prompted with the security warning again.

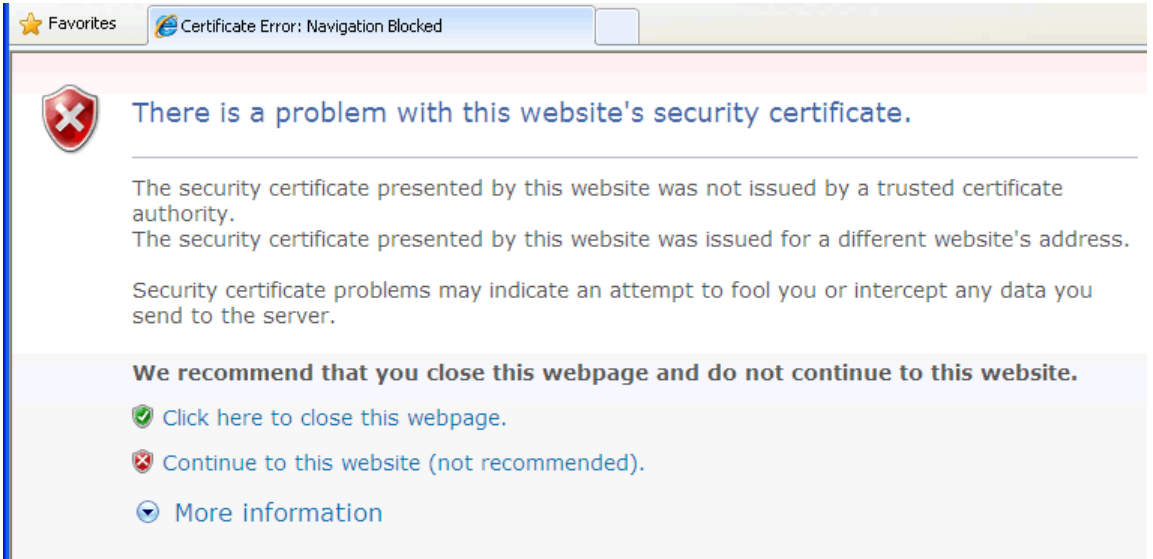

**Figure 6. SSL Security Warning using Internet Explorer 8**

After choosing to continue to the site you will see the FERAS site appear and a Certificate Error indicated next to the address bar as shown in ….

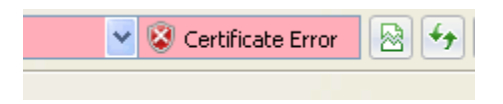

**Figure 7. SSL Certificate Error using Internet Explorer 8**

Please follow the instructions detailed in the next section to verify and accept the Security Certificate

## **Verifying and Accepting the Security Certificate – Internet Explorer 8**

Click on the **Certificate Error** to display the certificate warnings box as shown in Figure 8.

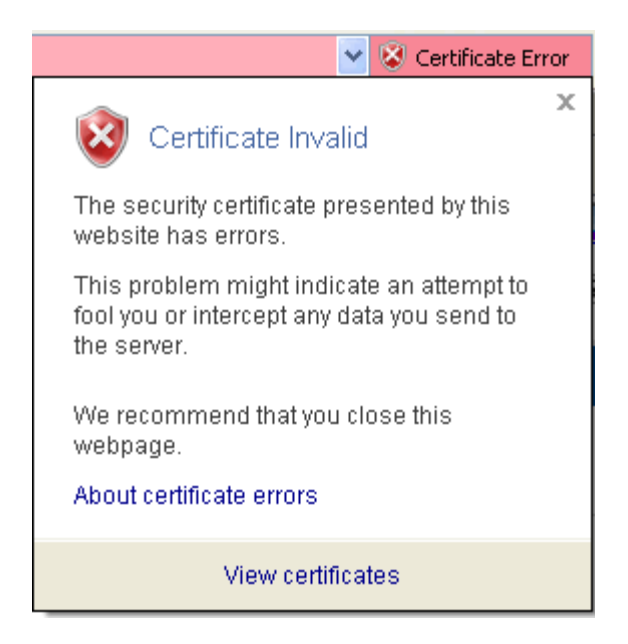

**Figure 8. SSL Certificate Error Messages using Internet Explorer 8**

To verify the certificate is indeed from Palmetto GBA you can click on **View Certificates** which will display the dialog box in Figure 9.

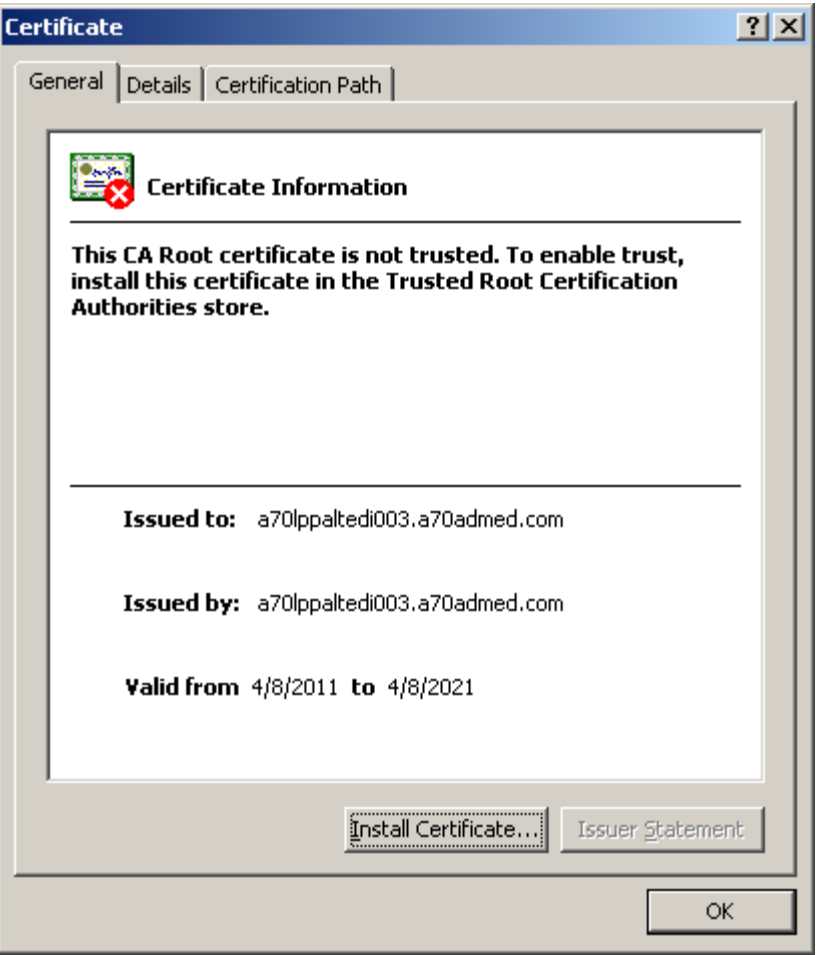

**Figure 9. View Certificate using Internet Explorer 8**

Click on the **Details** tab and then click on the **Subject** line. The information displayed should be similar to the information in Figure 10.

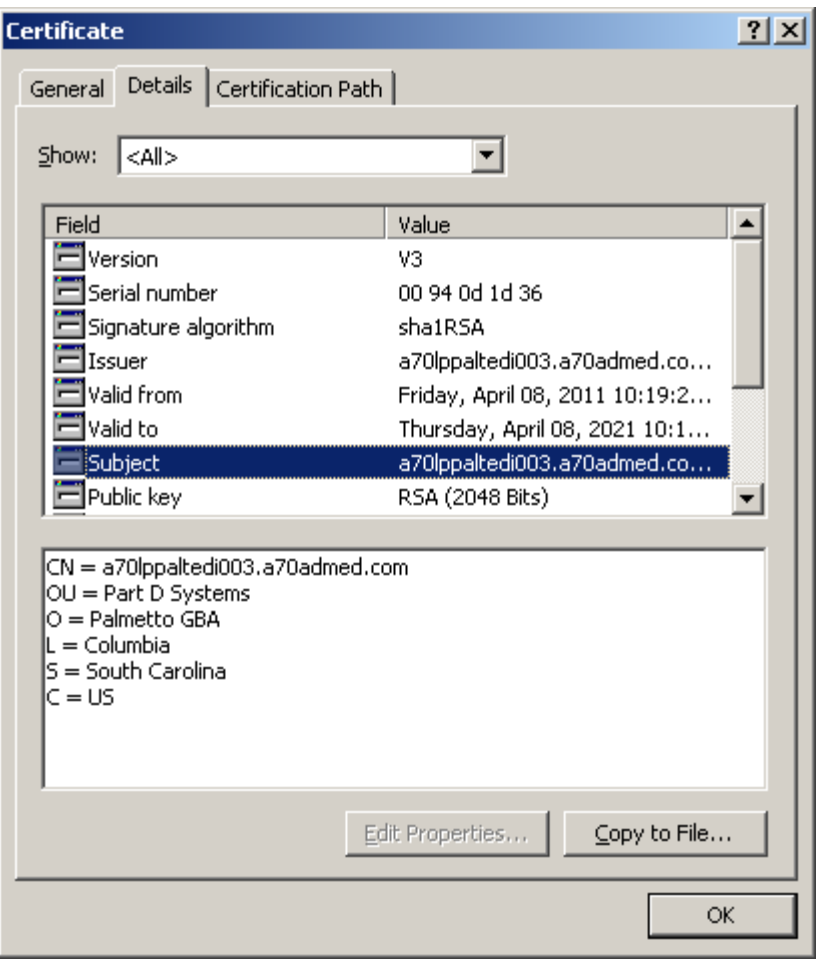

**Figure 10. Certificate Details using Internet Explorer 8**

Once you have verified that the information is correct, click **OK**.

If you do not or choose not to install Palmetto GBA as a valid Certificate Signing Authority you will be prompted to accept the certificate each time you first access the FERAS. Once you close your browser session with the FERAS you will be prompted to accept the certificate upon reentry.

## **Site Layout**

The FERAS site is constructed so that there is a common Site Header, Site Menu, Left Sidebar and Footer shared by each page of the site. The Login Page shown in Figure 11 shows the entire site with the header, menu, left column and footer, the remaining screen shots will not include these common items, please refer back to this section for information on the shared portions of the FERAS site.

## **Site Header**

The site Header contains the site logo, search and links to the contact, site map and accessibility sections of the site.

## **Site Menu**

The site Menu contains links to all of the major sections for the FERAS.

### **Left Sidebar**

The left Sidebar contains your welcome message along with a link to log in or out of the FERAS. Also contained within this section is the Get Assistance menu where you can find help, documentation, contact information, etc. that will assist you has you use the FERAS.

## **Site Footer**

The site Footer contains the same links as the Site Header and Site Menu along with logos for CMS and Palmetto GBA.

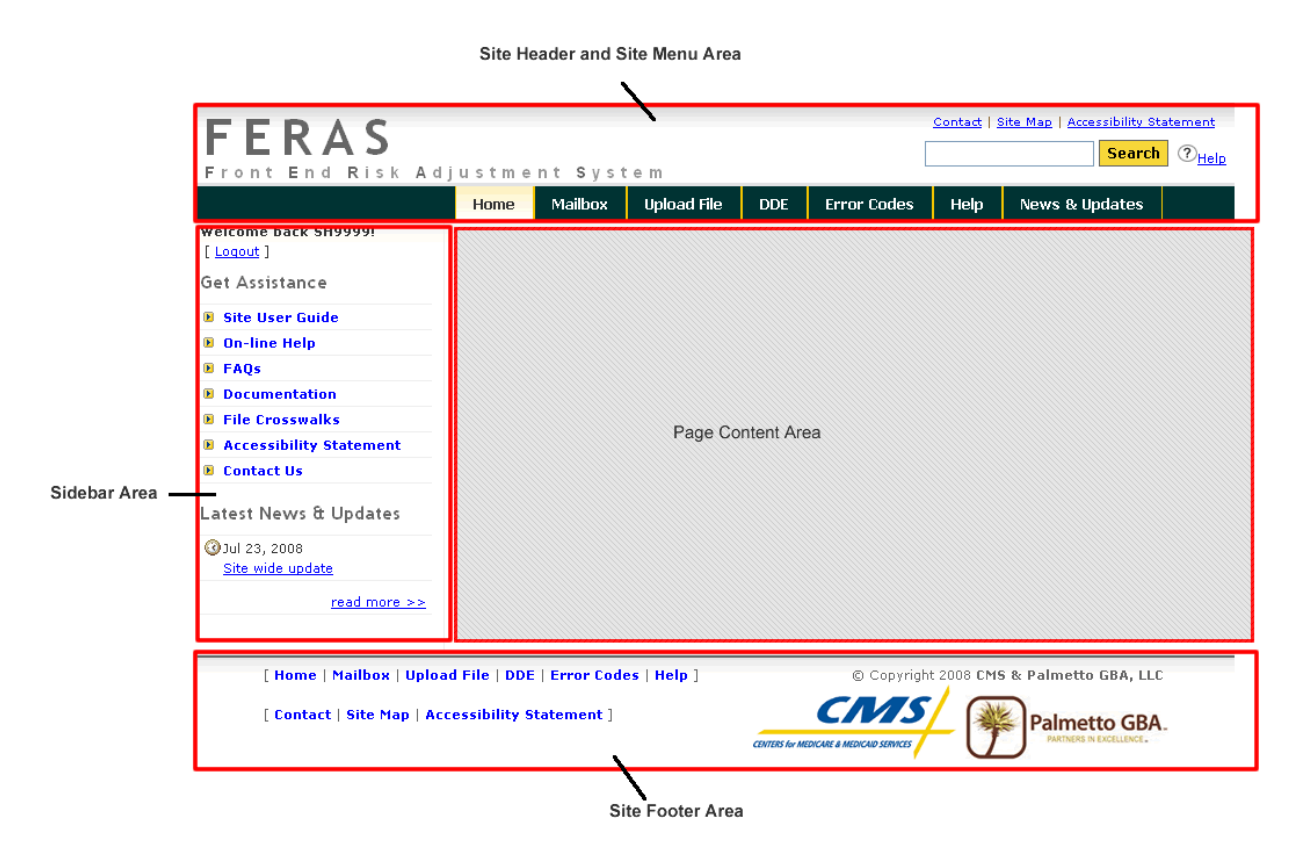

**Figure 11. Site Layout**

## **Login Page**

Once you establish an IP connection, you will see the Login Page for the FERAS, shown in Figure 12. This will server as your Home page if you are not logged into the system.

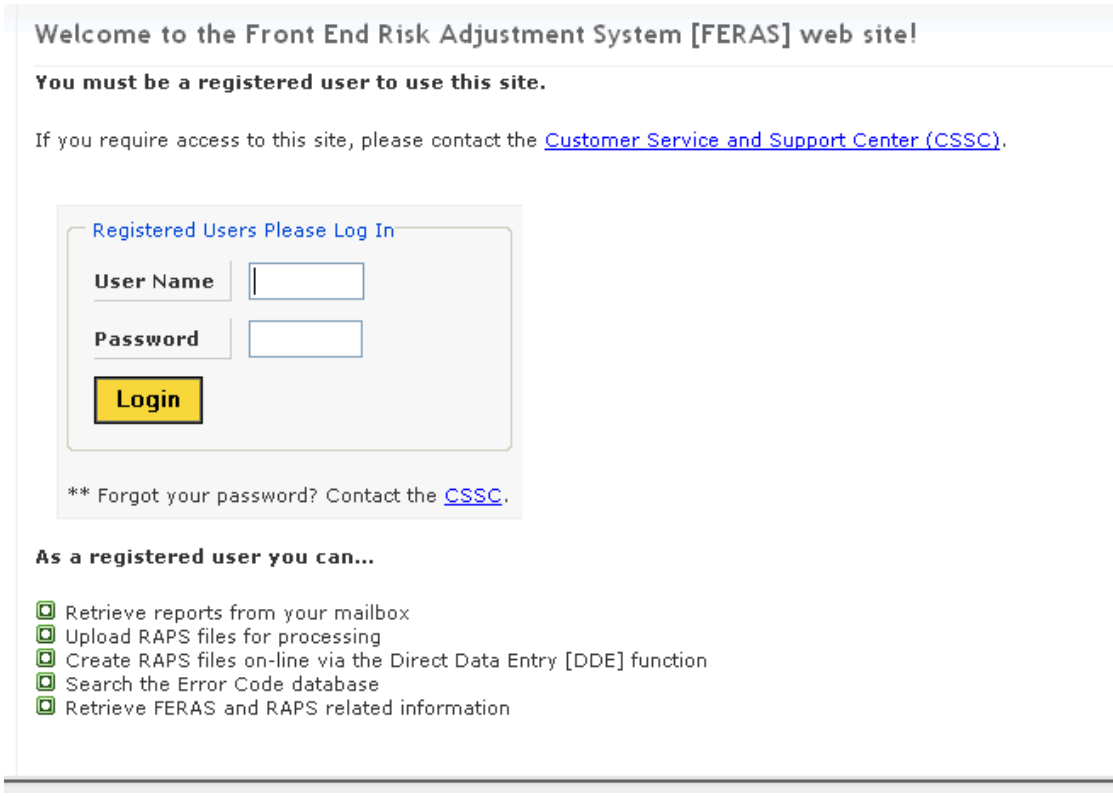

**Figure 12. Login Page**

## **Logging into the FERAS**

To access most of the pages on the FERAS you must log in using the user name and password assigned to you. You will be prompted for your **User Name** and **Password** as shown in Figure 12. This is the Submitter ID and password assigned to you when you enrolled for electronic claims submission with the CSSC.

## **Menu and Home Page**

After you enter a valid username and password, you will see the page in Figure 13. You can choose to go to any of the file actions from this menu. You can go back and forth between these functions by using the menu bar or the links at the bottom of the site. This page also serves as your Home page once you have logged into the FERAS. By selecting the **Home** menu option, or pressing ALT + H then ENTER, you will be returned to this page

Welcome to the Front End Risk Adjustment System [FERAS] web site!

Some of the main features of the FERAS site are...

- **Q** Upload RAPS files for processing
- **Q** Create RAPS files on-line via the Direct Data Entry [DDE] function
- D Download reports from your mailbox
- Search the Error Code database
- **Q** Retrieve FERAS and RAPS related information

If you require assistance using this site, try the following...

- **Q** Access the FERAS online Help
- Read the FERAS User Guide
- **Q** Contact the Customer Service and Support Center (CSSC)

#### **Figure 13. Menu and Home Page.**

## **News & Updates Page**

The **News & Updates** page can be reached by clicking News & Updates menu item or by clicking the read more  $\gg$  link in the sidebar area under Latest News or by pressing ALT + N then ENTER. The News & Updates page is shown in Figure 14. This page is used to post new information that pertains to the FERAS.

#### News & Updates

Please look here periodically for important information regarding submission of Front End Risk Adjustment System data. Notification of changes in requirements will be detailed here as the information becomes available.

07/23/08 The site has gone through an extensive update, some of the updates are highlighted below. For more information and instructions please check out the updated User Guide.

**Figure 14. News and Updates page.**

## **Mailbox**

Clicking the Mailbox menu button from the main menu bar will display the page shown in Figure 15. The files available are those contained in your mailbox directory on our system. The **Size** is the size of the file in bytes; the **Date** is the date the file was placed in your mailbox.

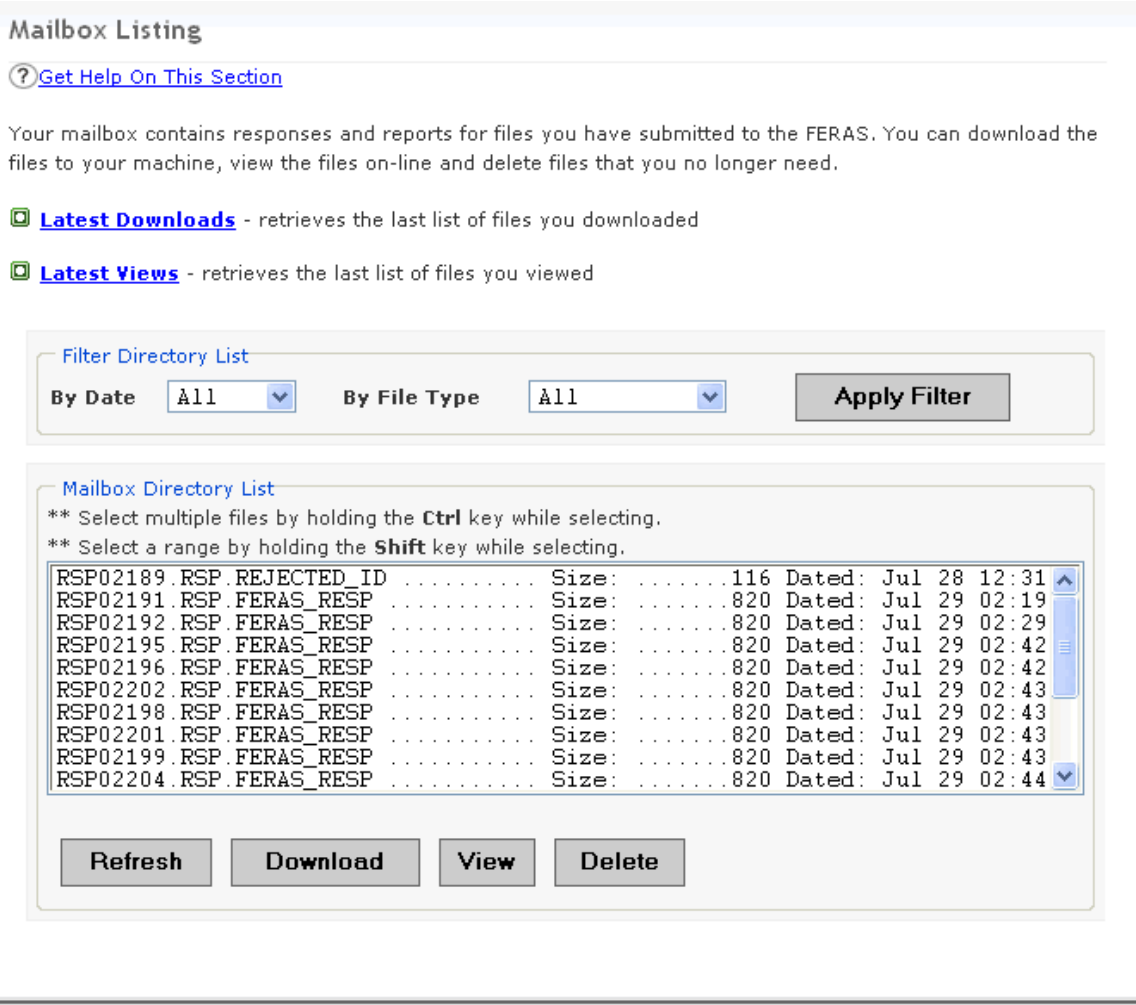

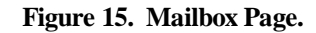

The files in your directory list ordered by the date from oldest to newest with the oldest files being on top of the list.

## **Filtering Your Mailbox Listing**

You can filter your directory list by choosing either the Date, File Type or both using the Filter Directory List function on the Mailbox page. In the example below, shown in Figure 16, a filter was applied to show only the FERAS Response Files dated July 29<sup>th</sup>.

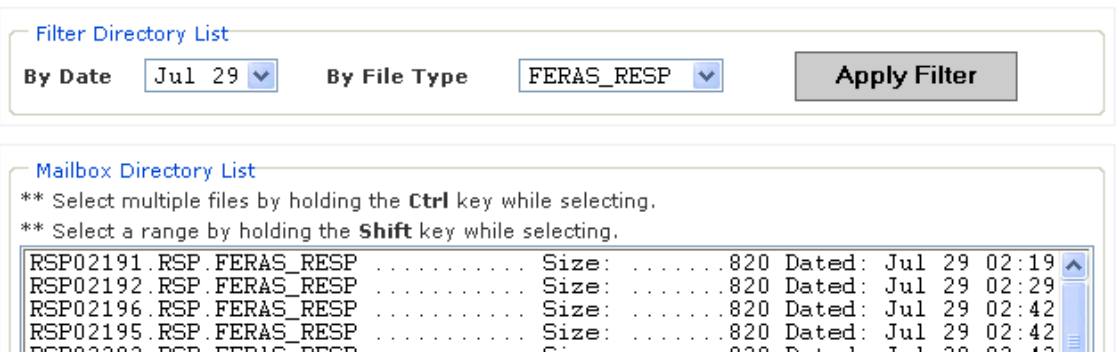

#### **Figure 16. Applying a Mailbox Filter.**

In the example below, shown in Figure 17, the mailbox listing was reset to show all of the files by setting both the Date and File Type drop down lists to "All" and clicking the Apply Filter button.

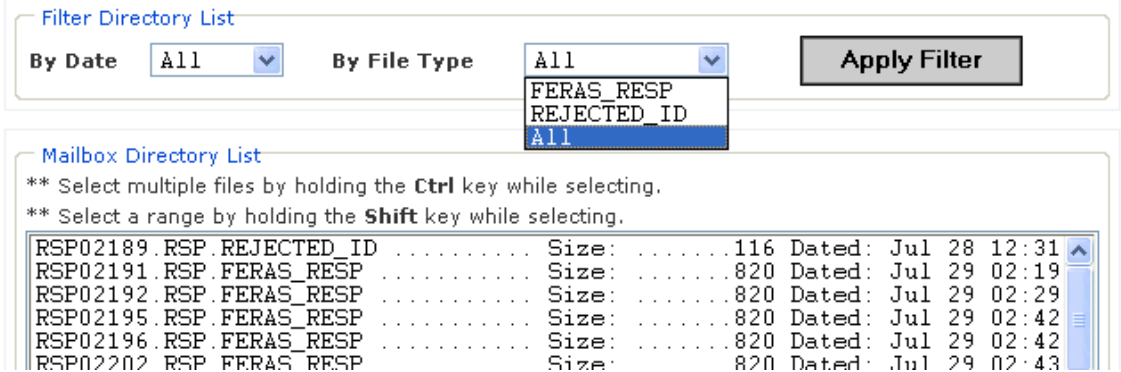

**Figure 17. Removing the Mailbox Filter.**

### **Downloading Files From Your Mailbox**

To download files from your FERAS mailbox to your computer, follow these instructions:

Select up to 5 files from the list of available files.

Click the left mouse button once to select the file, use the CTRL and SHIFT keys to select multiple files. Click the **Download** button.

Once your selected files are ready for downloading you will receive the page shown in Figure 18.

You can save the file with the same name as the file you are downloading, or, if you wish, you can rename the file to something else when downloading it to your computer; simply type the file name you want in the **File name** text box.

#### **Download Files**

? Get Help On This Section

#### Notes:

- The latest set of files downloaded will be removed from the system at midnight.
- Compressed files will have a .zip extension so that your zip program will recognize the file.

#### How to download the file(s):

- Right click on the link and choose to save the file on your computer.

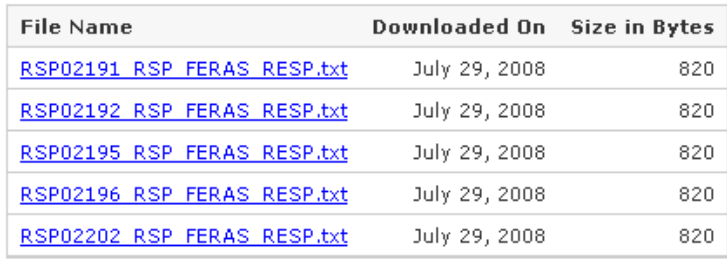

You can return to this list by clicking the Latest Downloads link on the mailbox directory page.

#### **Back To My Mailbox**

If you have problems with the download, please contact the CSSC.

#### **Figure 18. Downloading Files.**

### **Downloading Files to Your Computer**

The page in Figure 18 lists the files you chose to download. To begin a download, right click on the filename and choose "Save as…" or whatever menu item that allows you to save the file onto your computer. Also note that the size of the file is displayed next to each link and those large files will take a long time to download. You can select to download one file at a time, or you can select each file to download simultaneously.

You will notice that the file names you chose have been modified to replace all period separators with underscores and to add a file extension. Compressed (zipped) files will receive a **.zip** extension; all other files will receive a **.txt** extension. This is done to eliminate the need to rename zipped files so they are recognized as such by your compression software.

**NOTE:** Left clicking on the file may cause your browser to attempt to display the file. This is why we recommend the right click method.

#### **Returning to the Latest Downloads**

You can return to the latest list of downloads by clicking the Latest Downloads link from the My Mailbox page. This will display the page in Figure 18 just as it appeared when you first chose this set of files to download.

### **Deleting Files From Your Mailbox**

To delete files from your FERAS mailbox, follow these instructions Place the mouse pointer over the file you wish to delete (use the down arrow to display the list if your file does not appear in the box). Click the left mouse button once to select the file. Click the **Delete** button to bring up the confirmation page in Figure 19. Select **Delete File(s)** to delete the file or **Cancel** to cancel the delete.

**NOTE:** If you click the **Delete File(s)** button, the file will be permanently deleted from your FERAS mailbox.

### **File Delete Confirmation Box**

Click **Delete File(s)** button to delete the file, or **Cancel** to cancel the deletion.

Delete File Confirmation

? Get Help On This Section

How to delete the file(s)

- Click on the Delete File(s) link to delete the file from your mailbox.

- You will be returned to your mailbox listing after the file(s) are deleted.

How to cancel the delete

- Click on the Cancel link to cancel the delete process and return to your mailbox listing.

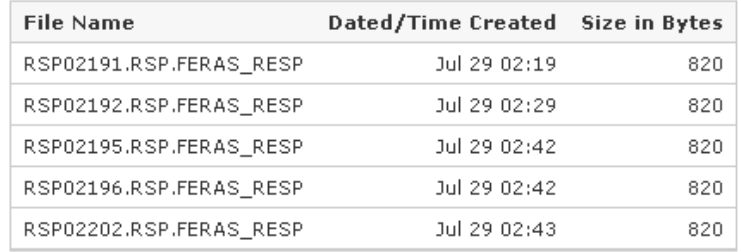

Delete File(s) Cancel

**Figure 19. Mailbox File Delete Confirmation.**

### **Viewing Files in Your FERAS Mailbox**

To view files in your FERAS mailbox, follow these instructions Select up to 5 files from the list of available files. Click the left mouse button once to select the file, use the CTRL and SHIFT keys to select multiple files. Click the **View** button.

**NOTE:** Large files will take a short while to display.

#### **Viewing The Selected Files**

The page in Figure 20 lists the files you chose to view. To view a file, click on the View File link next to the filename. Once the file is retrieved for viewing you will receive the page shown in Figure 21. Also note that the size of the file is displayed next to filename and large files will take a long time to display.

View Files ? Get Help On This Section Notes: - The latest set of files downloaded will be removed from the system at midnight. How to view the file $(s)$ : - Left click on the file name. **File Name** Downloaded On Size in Bytes RSP02201 RSP FERAS RESP July 29, 2008 820 July 29, 2008 RSP02199 RSP FERAS RESP 820 RSP02198 RSP FERAS RESP July 29, 2008 820

You can return to this list by clicking the Latest Views link on the mailbox directory page.

**Back To My Mailbox** 

If you have problems with the viewing the file, please contact the CSSC.

**Figure 20. Mailbox View File List.**

#### **Viewing a File**

This page will display the contents of the file selected. Click the back button to go back to your file list.

```
O Back To Mailbox
C Back To Viewed Files
```
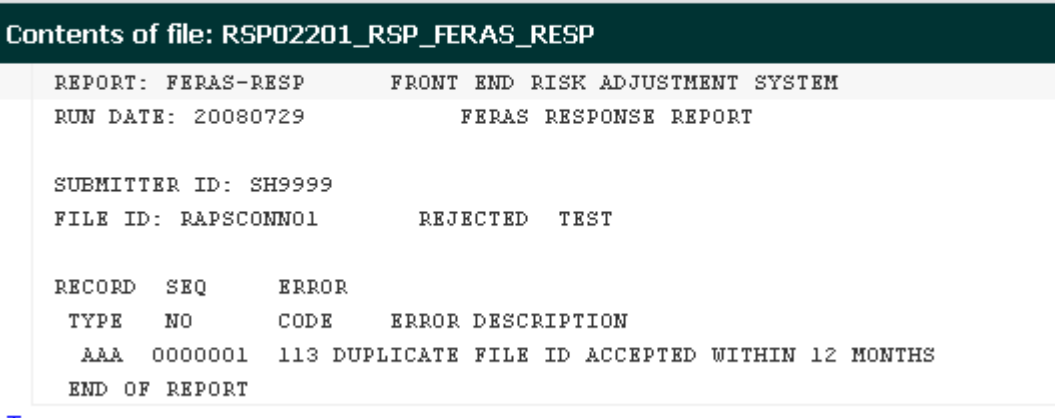

**Top** 

#### **Figure 21. Viewing a File.**

#### **Returning to the Latest List of Files Viewed**

You can return to the latest list of files you chose to view by clicking the Latest Views link from the My Mailbox page. This will display the page in Figure 20 just as it appeared when you first chose this set of files to view.

## **Upload File**

Clicking the Upload File menu item from the main menu bar, by clicking  $ALT + U$  then ENTER, or from the bottom of any page will display the page shown in Figure 22.

### **Upload Restrictions**

The file size limit is 75 megabytes via the web site; it is unlimited via command line FTP. This is considered a very large file and all files transmitted via the web site should be zipped. If you have problems transmitting the file try using the command line method. You can only upload one physical file at a time.

## **Upload Tips**

It is recommended that you compress (zip) all files prior to uploading via the web site. Large files can take a long time to upload and this time is dependent on your connection speed. Although the site can handle files up to 75 megabytes, it is recommended that large files are zipped and uploaded using the command line method.

*What constitutes a large file?* This can be anywhere from 5 to 75 megabytes. If you have trouble uploading a large file or your connection times out, then you should use command line FTP. As stated before the file upload time is dependent on your connection speed, low connection speed = long upload time with possible time outs.

### **Upload File Storage on Our System**

Your file is kept on our system for approximately 17 days. How many files are kept depends on how many files are uploaded within a 17-day window, after 17 days an uploaded file will be removed from our system permanently. The file is not stored in your directory when uploaded. The file is kept in the system queue directory for approximately 3 days then it is moved to the archive directory where it is kept for approximately 14 days.

Follow the steps on the next few pages to select your file on your system and upload it to the FERAS.

Click the **Browse** button to select a file to transfer.

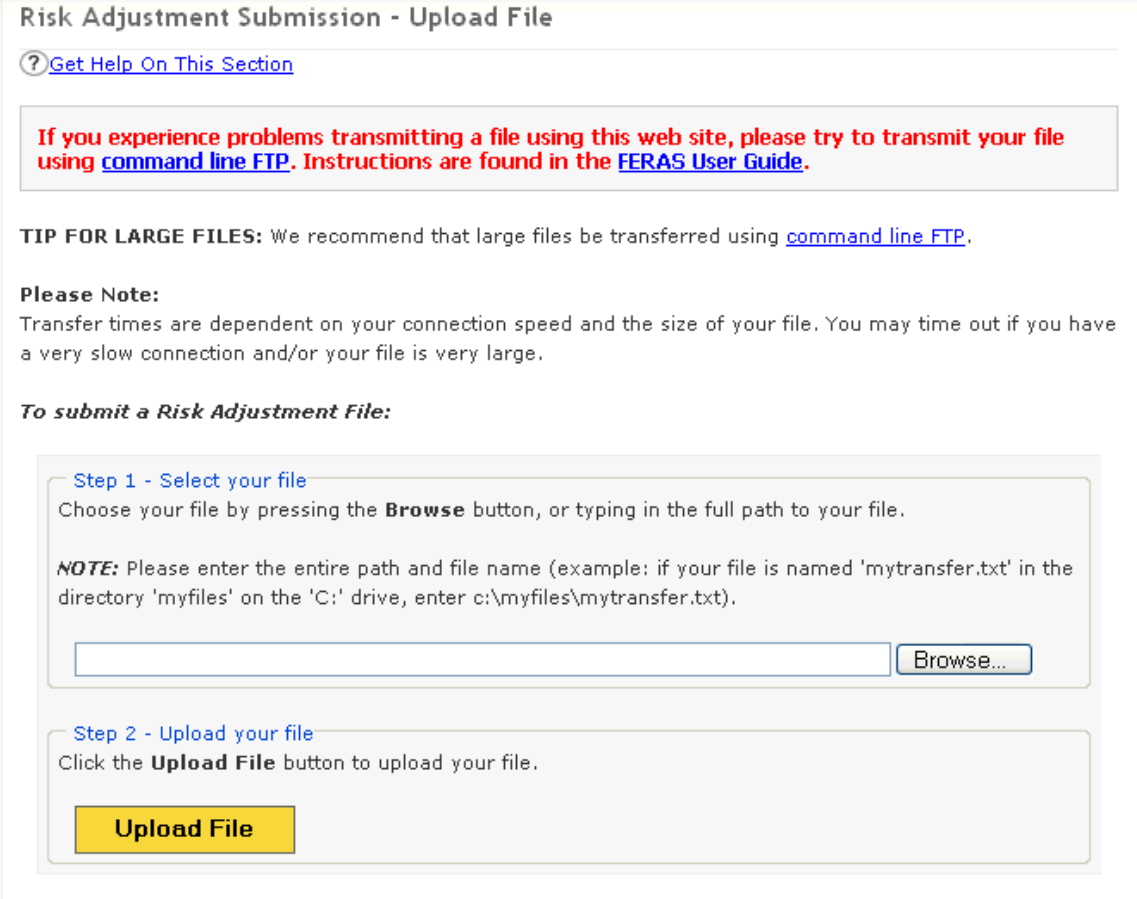

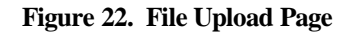

Use the File Upload window, as shown in Figure 23, to navigate to the file you wish to upload. You can click on the file you wish to upload, press the Open button, and close the File Upload window, or doubleclick the file and the file will be selected and the window will close automatically.

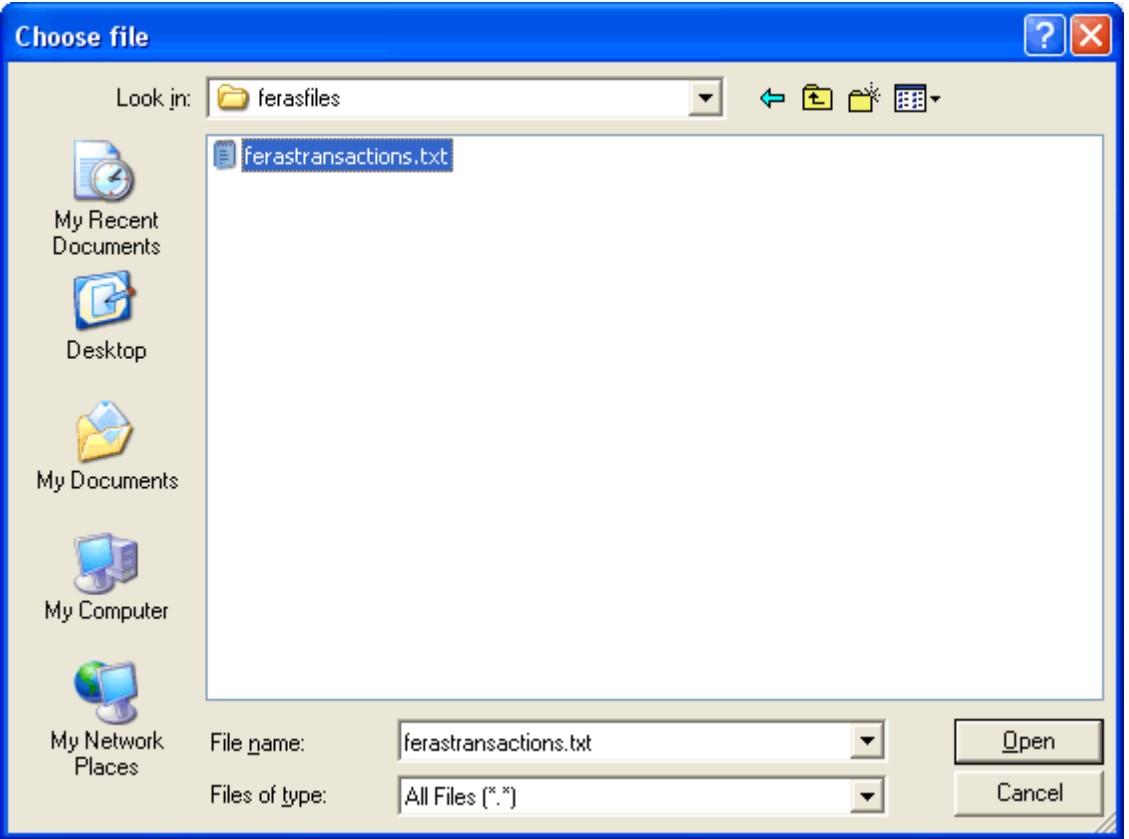

**Figure 23. File Selection Dialog Box**

Once you return to the window in Figure 22, the file you selected should appear in the text box next to the Browse button. If the file is correct press the **Upload File** button to transmit the file. The window shown in Figure 24 will appear after a successful upload. If the upload is not successful, you will receive a window which will display a short reason for the error, and some information on why the error may have occurred.

Risk Adjustment Submission - File Upload Complete

*OGet Help On This Section* 

File ferastransactions.txt transmission completed.

Bytes transferred: 14356

Time to transfer: 00:00:01

Your response file will be available shortly.

You can check for your response in your Mailbox.

Upload Another File

If you do not receive a response within an hour from your completed transmission, please contact the CSSC.

**Figure 24. Successful File Transfer**

## **Creating a RAPS File (Direct Data Entry)**

Clicking the **DDE** menu item on the main menu bar or from the bottom of any page where the menu appears will display the page shown in Figure 25.

### **Welcome Page**

Click the **Start** button to begin creating your file or click the **Cancel** button to return to the main menu bar. Follow the steps below to create your file and upload it to the FERAS.

#### **Suspened Files / File Recovery From Welcome Page**

To display you list of completed/suspended files, click the **list of files** link under the Suspended Files / File Recovery section of the Welcome page. See the section entitled Continuing a File for more information.

#### Risk Adjustment Submission - Welcome

? Get Help On This Section

#### Welcome to the Risk Adjustment DDE Page.

The next few pages will walk you through the data entry, downloading and uploading of your file. Each session consists of building one file from creation to submission.

#### **Suspended Files / File Recoverv**

You can continue a file you suspended or recover from a system crash by entering the File ID on the AAA Record page or by checking your list of DDE Files.

#### **DDE File List**

#### You will be stepped through the following process:

- 1. AAA Page enter data for the AAA record.
- 2. BBB Page enter data for the BBB record(s).
- 3. CCC Page enter data for the CCC record(s).
- 4. Edit/Review/View/Build Page edit, review, view and perform the final build of your file.
- 5. Download/Upload Page download your file to your computer and upload your file to the FERAS.

Click the Help link at the top of each page to access the help section.

Click the Start button to begin building your file, or the Cancel button to go back to the main menu.

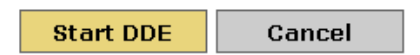

If you have any problems contact the CSSC.

#### **Figure 25. DDE Welcome Page**

## **AAA Record Page**

The AAA Record Page, shown in Figure 26, is where you enter the data that will appear in your file's AAA record. Follow the steps below to create your AAA record.

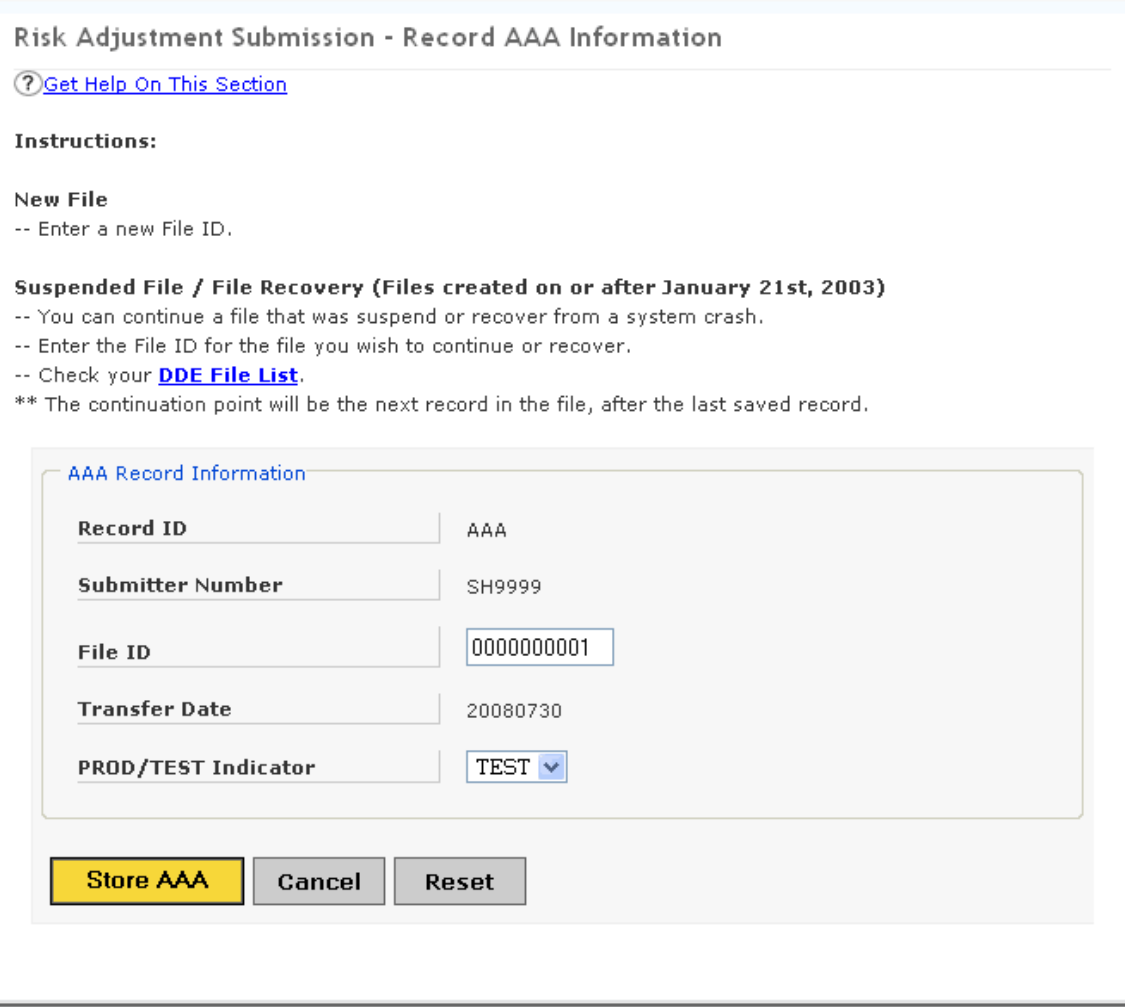

**Figure 26. AAA Record Page**

### **Creating the AAA Record**

Enter a File ID. This can be up to 11 characters in length.

Choose either TEST or PROD. This will determine how your file is processed, as either a test file or a production file.

Click one of the following buttons, depending on what you would like to do -

**Store AAA -** Submit the AAA record data and proceed to the BBB Record.

**Suspend/Cancel -** Suspend or Cancel the building of this file, you will be asked to confirm this as shown in Figure 34.

**Reset -** Resets the AAA record to blanks (except for the system-generated fields).

#### **Centers for Medicare & Medicaid Services 2/22/2012**

**NOTE:** The Submitter Number is your log-in submitter ID, the Record ID and Transfer Date are generated by the system. You can click the **Help** button at the top of the page for help at any time.

### **BBB Record Page**

The BBB Record Page, shown in Figure 27, is where you enter the data that will appear in your file's BBB record. Follow the steps below to create your BBB record.

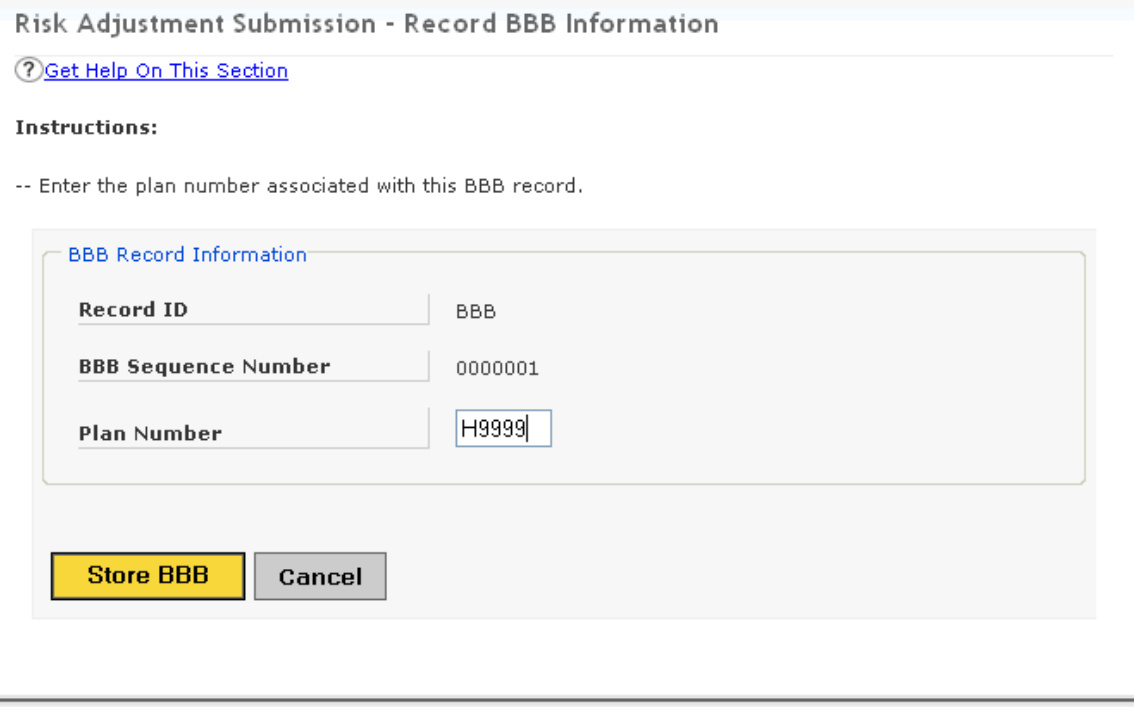

**Figure 27. BBB Record Page.**

#### **Creating the BBB Record(s)**

Enter a Plan Number. This field is 5 characters in length (example: H9999).

Click one of the following buttons, depending on what you would like to do -

**Store BBB -** Submit the BBB record data and proceed to the CCC Record.

**Suspend/Cancel -** Suspend or Cancel the building of this file, you will be asked to confirm this as shown in Figure 34.

**Reset -** Resets the BBB record to blanks (except for the system-generated fields).

**NOTE:** The Record ID and Sequence Number are generated by the system. You can click the **Help** button at the top of the page for help at any time.

## CCC Record Page

The CCC Record Page, shown in Figure 28, is where you enter the data that will appear in your file's CCC record(s). Follow the steps below to create your CCC record(s).

Risk Adjustment Submission • Record CCCInformation

Q)Get Help On This Section

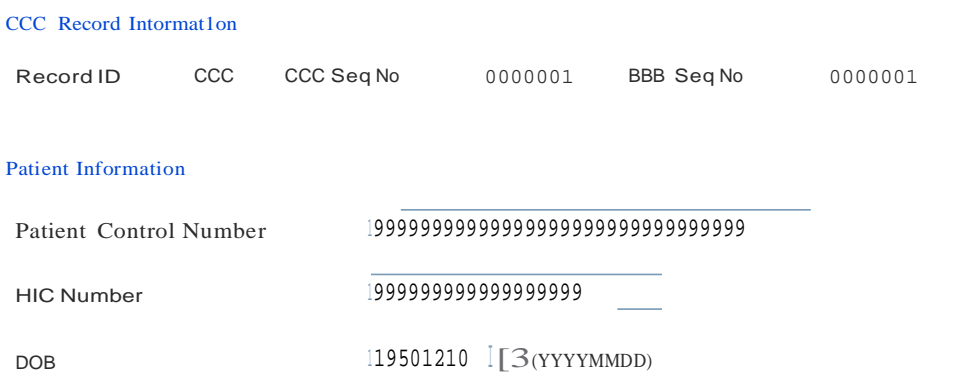

#### Diagnosis Cluster Information

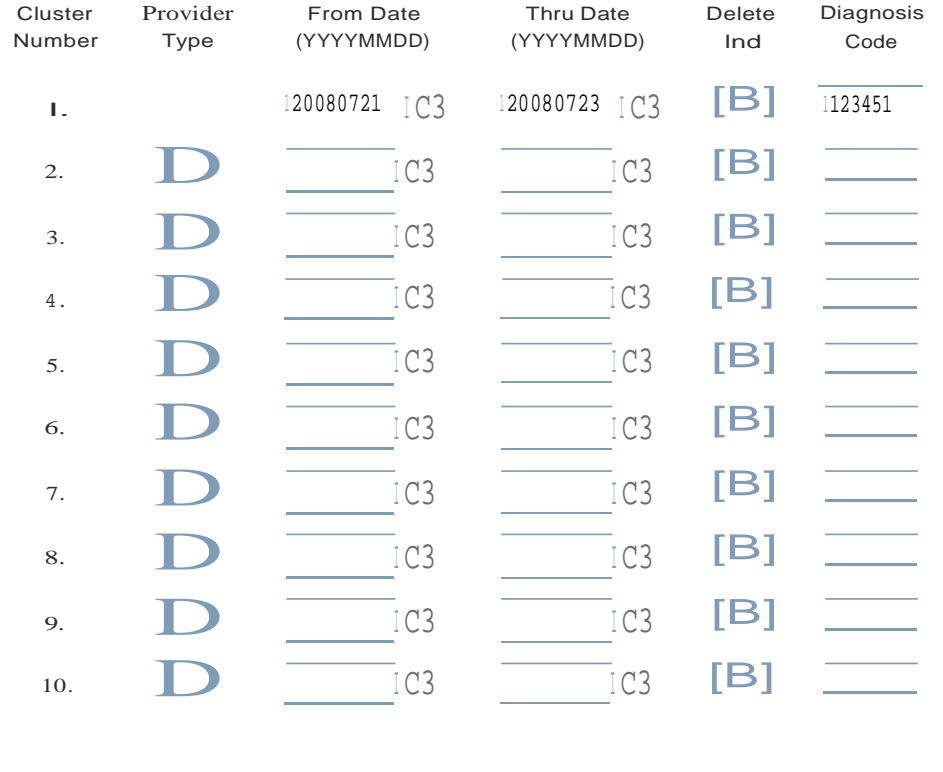

**E.uold Fole || rkt** Be.e. || Store CCC || Cancel || Reset |

Figure28. CCC Record Page

### **Creating the CCC Record(s)**

Enter the following data - Patient Control Number, this can be up to 40 characters in length. The PCN is optional. HIC Number, this can be up to 25 characters in length. Patient Date of Birth (DOB) is optional; if submitted must be in the format YYYYMMDD. You can use the calendar to choose the date or enter it using the required date format.

Enter the Diagnosis Cluster information -

Provider Type, the two-character provider type.

From Date, must be in the format YYYYMMDD. You can use the calendar to choose the date or enter it using the required date format.

Thru Date, must be in the format YYYYMMDD and cannot be prior to the From Date. You can use the calendar to choose the date or enter it using the required date format. Delete Indicator; choose this from the drop down box, either blank or 'D'. Diagnosis Code, this can be up to 5 characters in length. (Omit the decimal)

**NOTE:** The first Diagnosis Cluster is required, if clusters 2 through 10 are used they must contain valid data.

Click the one of the following buttons, depending on what you would like to do - **Store CCC -** Submit the CCC record data and proceed to the next CCC Record **Suspend/Cancel -** Suspend or Cancel the building of this file, you will be asked to confirm this as shown in Figure 34.

**Reset -** Resets the CCC record to blanks (except for the system-generated fields).

**NOTE:** The **Build File** and **Next BBB** buttons will be enabled once you have created one CCC record.

Once the **Build File** and **Next BBB** buttons are enabled you may choose to add another BBB record, build the file, or add additional CCC records. These actions are covered next.

## **Adding Additional CCC Record(s)**

The **Store CCC** button allows you to add additional CCC records under the current BBB record. All edits apply to each CCC record. The Sequence Number will be incremented by the system for each new CCC record. Please see the section titled *Creating the CCC Record(s)* for details.

## **Adding Additional BBB Record(s)**

The **Next BBB** button allows you to add additional BBB records under the current AAA record. All edits apply to each BBB record. The Sequence Number will be incremented by the system for each new BBB. Please see the section titled *Creating the BBB Record(s)* for details.

## **The YYY Record(s)**

A YYY Record will be created by the system for every BBB record that you create. You do not need to create the YYY Record(s) when building your file via the FERAS web site.

## **The ZZZ Record**

A ZZZ Record will be created by the system and added to your file when you have completed the file building process. You do not need to create the ZZZ Record when building your file via the FERAS web site.

## **Building the File**

The **Build File** button allows you to build your file with the data that you have entered (see the section titled **Edit/Review Page**). The Edit/Review Page in Figure 29 will allow you to edit the data you have entered, view your file, as it will be submitted to the FERAS, and review each record you have created.

## **Edit / Review Page**

Clicking the **Build File** button from the CCC Record Page will display the page in Figure 29. This page allows you to edit and review the file you just built before the actual file creation and submission to the FERAS. You can also choose to continue building the file if you have more information to add. The build process will continue at the next CCC record under the last BBB record you entered. You may also choose to suspend or cancel this file.

#### Risk Adjustment Submission - Edit/Review and Build File

#### ? Get Help On This Section

Use the functions to ensure your file is correct before uploading it to the FERAS system. To continue building your file, click the Continue button.

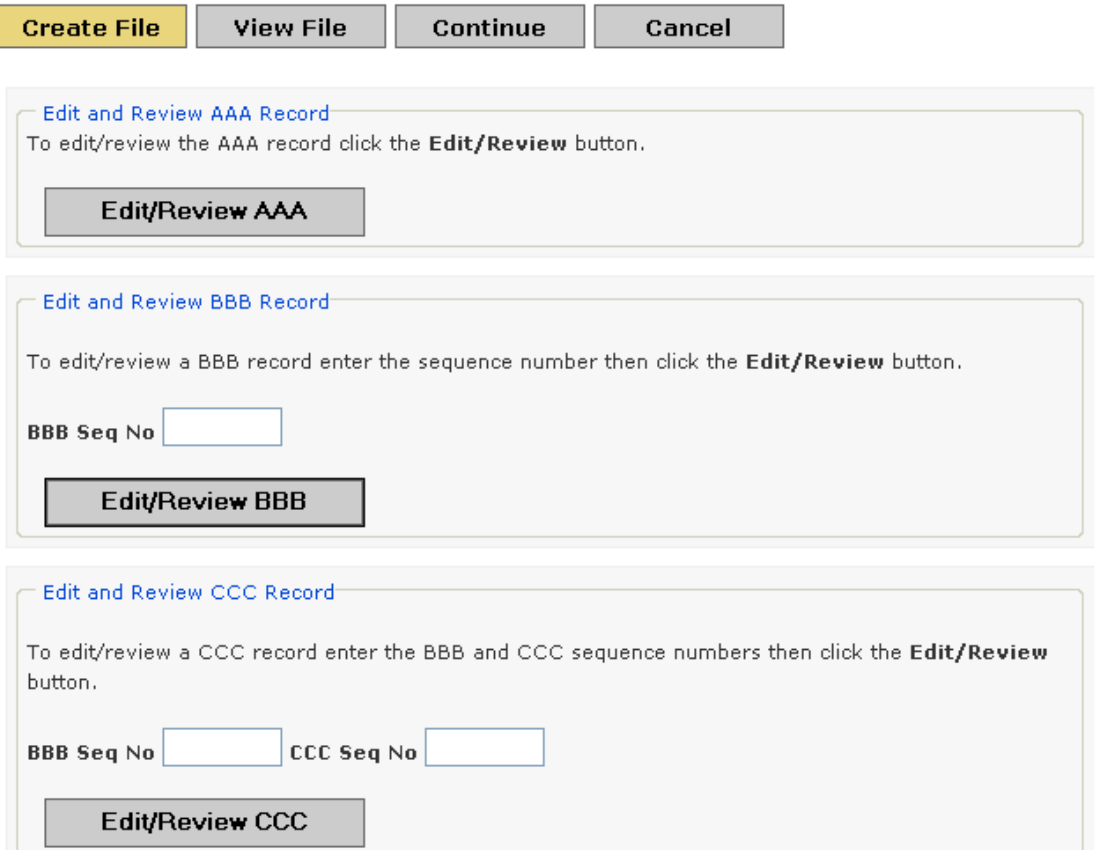

**Figure 29. Edit/Review Page.**

### **Editing / Reviewing the AAA Record**

By clicking the Edit/Review button below the Edit/Review AAA record section you will be able to change any piece of information that you previously entered using the page in Figure 30 below.

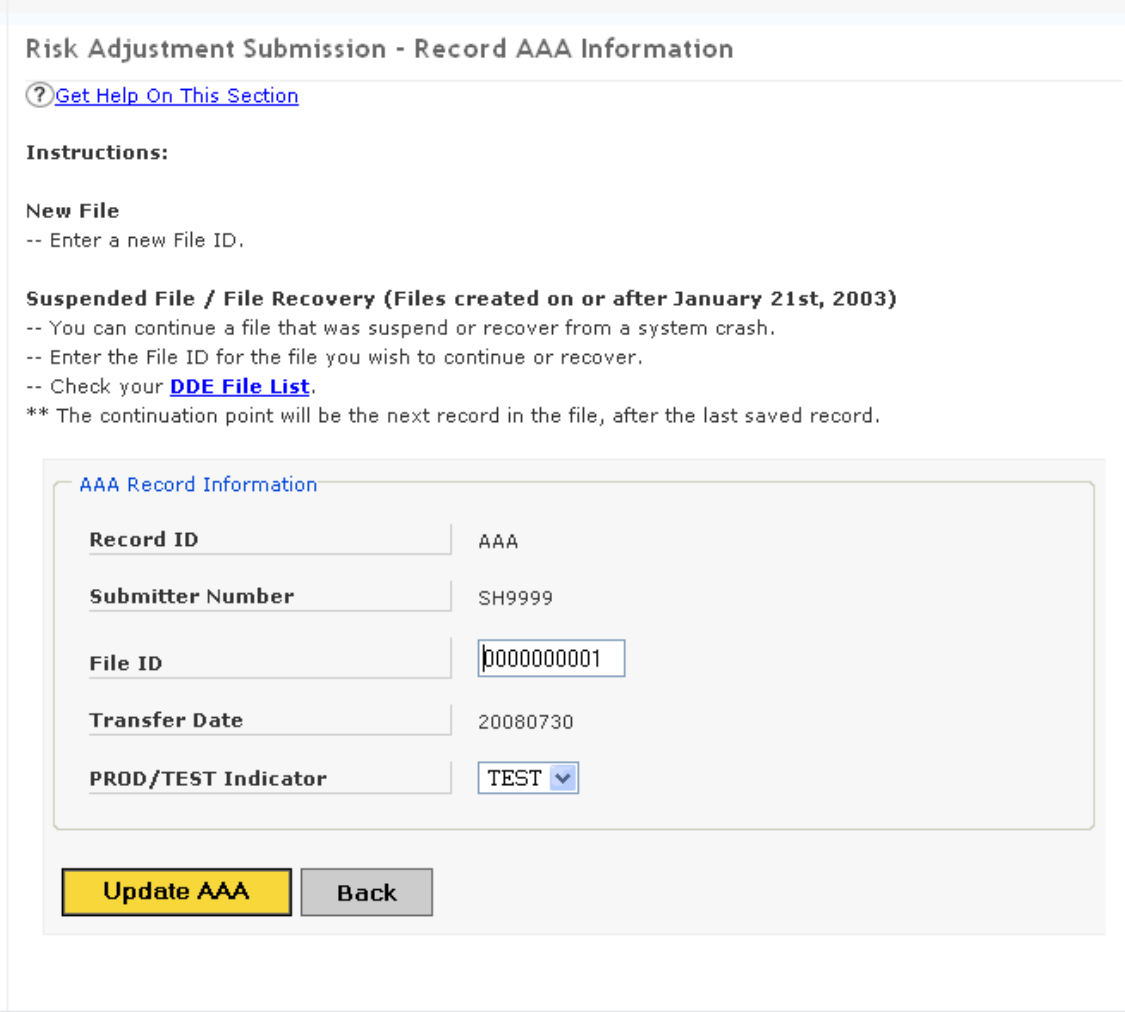

**Figure 30. Edit/Review AAA Record Page**

### *How to Edit / Review the AAA Record*

To edit the AAA Record, make any changes to the fields that you entered and press the **Update AAA**  button. If you do not wish to make any changes, or are simply reviewing this record, just click the **Back**  button and you will be returned to the Edit/Review page.

**NOTE:** Changes cannot be undone once they are submitted; you will have to edit the record again to make further changes.

### **Editing / Reviewing the BBB Record(s)**

To edit the BBB record(s), you must know the sequence number for the record you wish to edit; you can find this out by viewing the file to see which BBB record sequence numbers are available. By clicking the Edit/Review button below the Edit/Review BBB record section you will be able to change any piece of information that you previously entered using the page in Figure 31 below.

Risk Adjustment Submission - Record BBB Information

? Get Help On This Section

#### **Instructions:**

-- Enter the plan number associated with this BBB record.

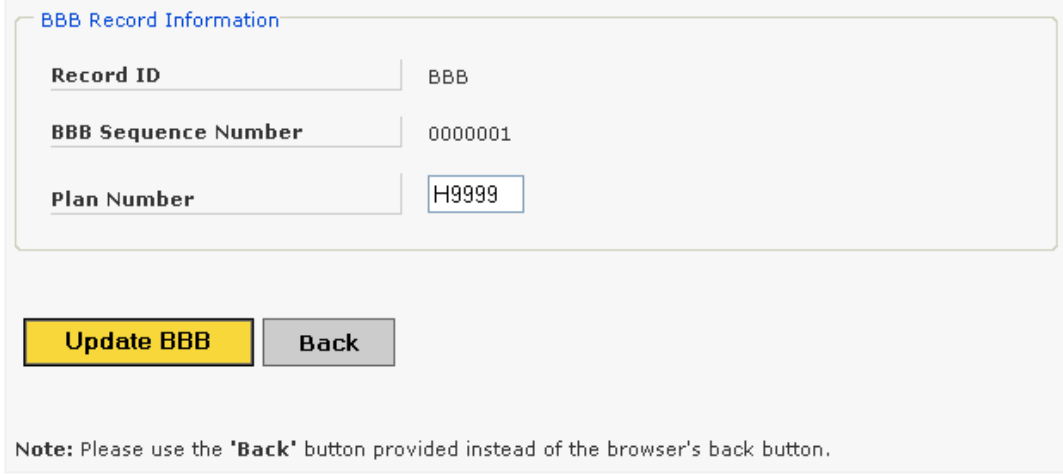

#### **Figure 31. Edit/Review BBB Record Page**

#### *How to Edit / Review the BBB Record(s)*

To edit the BBB Record(s), make any changes to the fields that you entered and press the **Update BBB**  button. If you do not wish to make any changes, or are simply reviewing this record, just click the **Back**  button and you will be returned to the Edit/Review page.

**NOTE:** Changes cannot be undone once they are submitted; you will have to edit the record again to make further changes.

### Editing *I* Reviewing the CCC Record(s)

To edit the CCC record(s), you must know both the CCC and BBB sequence numbers for the record you wish to edit, you can find this out by viewing the file to see which CCC record sequence numbers are available, and to which BBB record sequence number they belong. By clicking the Edit/Review button below the Edit/Review CCC record section you will be able to change any piece of information that you previously entered using the page in Figure 32 below.

Risk Adjustment Submission Record CCC Information

#### <l)Get Help On This Section

#### CCC Record Information

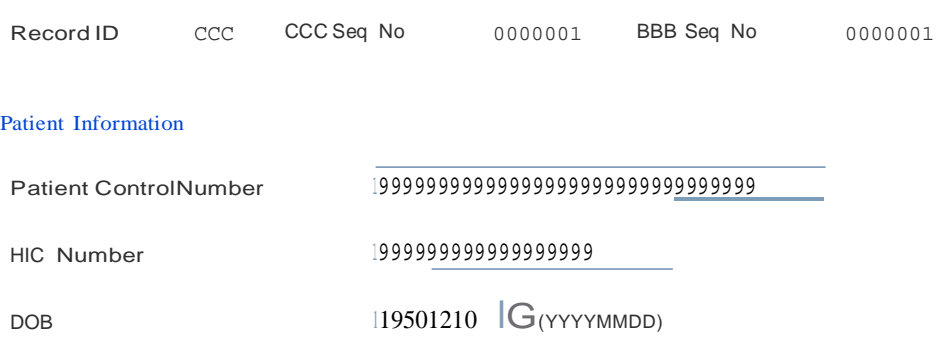

#### Diagnosis Cluster Information

| Cluster<br>Number | Provider<br>Type | From Date<br>(YYYYMMDD) | Thru Date<br>(YYYYMMDD) | Delete<br>Ind | Diagnosis<br>Code |
|-------------------|------------------|-------------------------|-------------------------|---------------|-------------------|
| Τ.                |                  | $120080721$ $E$         | 120080723 G             | rn            | 112345            |
| 2.                | H)               | G                       | IG                      | [B            |                   |
| 3.                | $\Box$           | G                       | iG                      | [B            |                   |
| $4$ .             | $\blacksquare$   | IE3                     | IG                      | rn            |                   |
| 5.                | T.               | G                       | G                       | [B            |                   |
| 6.                | T.               | IE3                     | IG                      | rn            |                   |
| 7.                |                  | G                       | G                       | [B            |                   |
| B.                |                  | IE3                     | G                       | rn            |                   |
| 9.                |                  | G                       | G                       | ſВ            |                   |
| 10.               |                  | IE3                     | G                       | rn            |                   |
|                   |                  | Back                    |                         |               |                   |

Figure32. Edit/Review CCC Record Page

### Update CCC

Front End Risk Adjustment System User Guide 34

### *How to Edit / Review the CCC Record(s)*

To edit the CCC Record(s), make any changes to the fields that you entered and press the **Update CCC**  button. If you do not wish to make any changes, or are simply reviewing this record, just click the **Back**  button and you will be returned to the Edit/Review page.

**NOTE:** Changes cannot be undone once they are submitted; you will have to edit the record again to make further changes.

### **Editing Files From the View File Page**

You can edit your records from the View File Page, shown in Figure 33, by clicking the **Edit** links next to the AAA, BBB and CCC records. You cannot edit the YYY and ZZZ records, these records are generated by the system using the information you entered for the AAA, BBB and CCC records.

Once you have edited your records, see sections entitled **Edit/Reviewing AAA Records**, **Edit/Reviewing BBB Records**, and **Edit/Reviewing CCC Records** for more detail. You will be returned to this page to check that your updates were successfully applied.

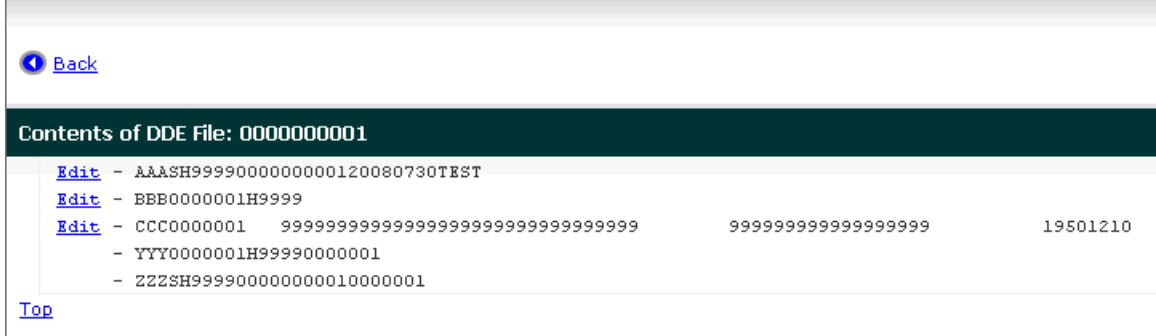

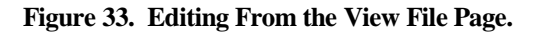

## **Suspending \ Canceling a File**

Choosing the **Suspend/Cancel** button when available will return the page shown in Figure 34. You can choose to suspend the building of a file for continuation at a later time or date, or to cancel the building of a file. Canceling a file will permanently delete all records that relate to that file and will make the File ID available for reuse. Use the Back button to return to the previous page.

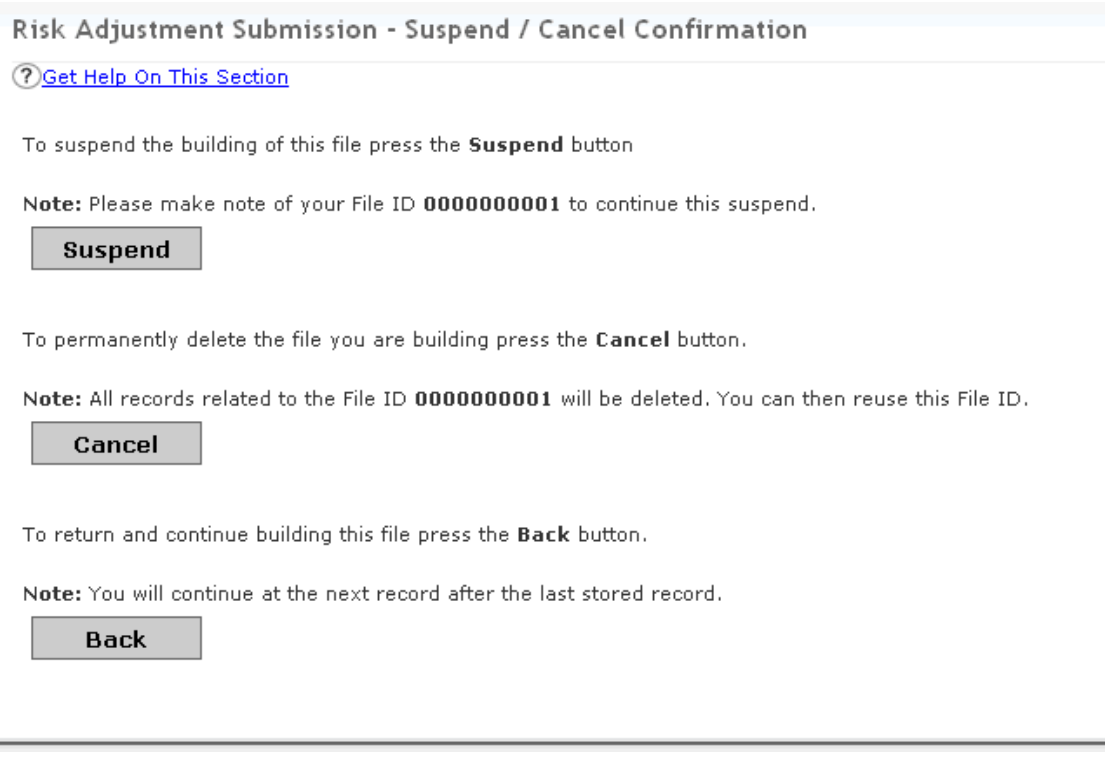

#### **Figure 34. Suspend/Cancel Page.**

#### **Suspending a File**

By choosing the **Suspend** button from the Suspend/Cancel Page shown in Figure 34, you will be returned to the Welcome page and your file will be available for continuation. Please note that when you continue your file it will start at the next record after the last saved record. If you have no BBB records, then you will start at BBB record 1, if you have BBB records, then you will start with the next CCC record under the last BBB record saved.

#### **Cancelling a File**

By choosing the **Cancel** button from the Suspend/Cancel page shown in Figure 34, you will be returned to the Welcome page and your file will be permanently deleted from the system. You can then reuse that same File ID to create another file.

## **Download / Submit Page (DDE)**

By clicking the **Create File** button on the Edit / Review Page show in Figure 29 you will receive the page shown in Figure 35. This allows you to download the file you created to your computer, and then upload the file to the FERAS. If you wish to cancel the build process at this point, click the Cancel button. You will be prompted to confirm the cancellation process. You can also choose to continue building the file if you have more information to add. The build process will continue at the next CCC record under the last BBB record you entered.

Risk Adjustment Submission - Submit DDE File

? Get Help On This Section

#### To upload your file to the FERAS system

1. Click the Download File button to download your file to your computer.

#### **Download File**

2. After the download completes, press the Upload File button to upload your file to the FERAS.

**Upload File** \*\* You will receive an upload confirmation and file statistics page.

#### To continue editing your file

Click the Back button to return to the Edit/Review page.

#### **Back**

#### To continue building your file

Click the Continue button to start at the next record in your file.

#### **Continue**

#### To cancel building your file

Click the Cancel button to cancel/suspend this DDE session.

#### Cancel

#### **Figure 35. Download / Submit File Page.**

#### **Downloading the File**

To download the file you created, click on the Download File button, and then choose a location on your computer to store the file from the Save As… dialog box. You may also choose to return to the previous page using the **Back** button, continue to build this file using the **Continue** button, or to suspend and/or cancel this file using the **Suspend/Cancel** button.

**NOTE:** You must download your file prior to performing the upload. This is done to ensure that you have a copy of the file if an error occurs during the upload process.

### **Submitting the File**

To submit your file to the FERAS, click on the Upload File button. You will receive a confirmation page with some statistics on your file as shown in Figure 36.

Risk Adjustment Submission - File Submitted

? Get Help On This Section

#### Your file has been submitted to the FERAS!

#### **File Statistics**

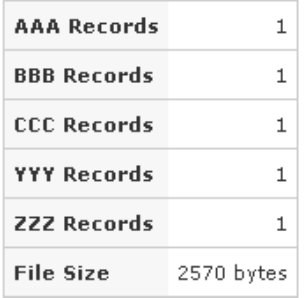

\* Counts reflect the total number of each record type in your file.

You can check for your response in your Mailbox.

If you do not receive a response within an hour from your completed transmission, please contact the CSSC.

**Figure 36. File Statistics Page.**

## **Continuing a Suspended File and File Recovery**

You can choose to continue a file that has not been submitted to the FERAS. You can stop building a file at any point in the build process, by clicking the **Suspend/Cancel** button when available, and continue that file at a later time or another day. Just make note of the File ID and enter that same File ID on the AAA Record page or choose from the list of files, see Figure 39, you have created from the Welcome or AAA Record pages. Once you have entered a File ID that you wish to continue you will receive the page shown in Figure 37. If the file was already submitted to the FERAS you will receive the page shown in Figure 38, in this case you will have to start a new file.

### **Why Would I Need to Continue a File?**

There are many reasons why this feature has been implemented, some of which are listed below. Mainly this feature is available for recovery purposes.

You do not have time to complete the file at one sitting. You lose connection to the FERAS web site. The web server experiences problems or crashes. You need more information to complete the file.

### **At What Point Does the Continuation Process Start in the File?**

If you have no BBB records in your file, the continuation process will begin with the first BBB record. If you have BBB records in your file, the continue process will always start at the next CCC record under the last BBB record you entered.

### **File Status is In Progress**

A status of 'In Progress' indicates that this file has not been submitted and can be continued at the next CCC record under the last BBB record you submitted.

Risk Adjustment Submission

? Get Help On This Section

The File ID 9999999999 has been used before.

**Status: In Progress** 

**Continue This File Start New File** 

**Figure 37. Continuing a File.**

### **File Status is Complete**

A status of 'Complete' indicates that the file was already submitted to the FERAS. In this case you will have to start a new file with a different File ID. Figure 38 shows the page you will receive in this situation.

Risk Adjustment Submission

**7** Get Help On This Section

The File ID 0000000001 has been used before.

**Status: Complete** 

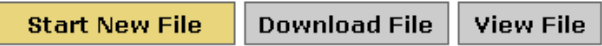

**Figure 38. File Status Complete.**

#### **Choosing From Your List of Files**

By clicking the **list of files** link from either the Welcome or AAA Record Page you will receive the page shown in Figure 39. This page lists all of the files you have created since January 21, 2003.

Risk Adjustment Submission - File Listing

```
? Get Help On This Section
```
Below is a listing of files you entered using the Direct Data Entry process.

 $\mathscr{C}$  - indicates an available feature. Click the check mark to use the feature.<br> $\mathbb{X}$  - indicates an unavailable feature.

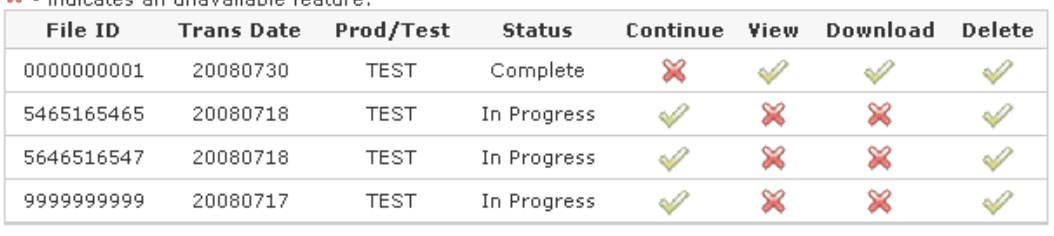

**Start DDE** 

**DDE Home** 

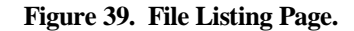

### *Completed Files*

Completed files can be viewed, downloaded and deleted from this page. When deleting a file, you will be asked for a confirmation, as this will permanently delete all records associated to the file from our database on the web site. Since these files have already been completed and submitted to the FERAS they are not available for continuation.

#### *Incomplete Files*

Incomplete files are marked as "In Progress". These files can be continued for completion and submission to the FERAS and deleted. These files are not available for viewing or downloading from this page, however these features are available from the Edit/Review Page when you reach that point in the building process for that file. When deleting a file, you will be asked for a confirmation, as this will permanently delete all records associated to the file from our database on the web site.

## **Error Code Lookup Page**

The **Error Codes** menu option will take you to the window shown in Figure 40. Here, searches can be performed to look up a description for a particular Error Code for Risk Adjustment.

## **Performing a Search**

To perform an Error Code search enter the Error Code into the text box then click the search button.

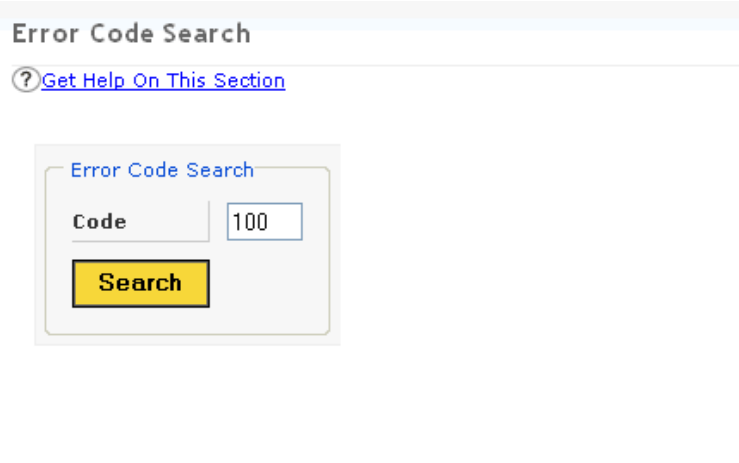

#### **Figure 40. Error Code Search Page**

## **Search Results**

When a successful search is performed, the window shown in Figure 41 will appear, showing a table with the code you searched on and the description that was found.

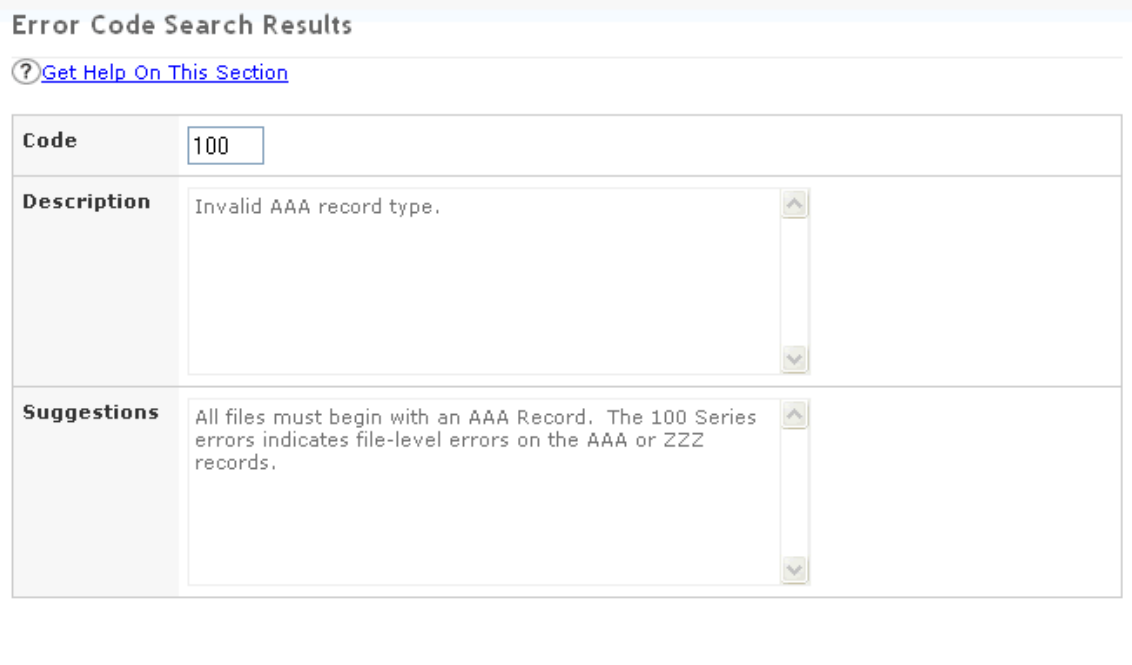

New Search

#### **Figure 41. Successful Error Code Search**

## **Help Page**

The **Help** menu option will take you to the window shown in Figure 42. From here you can access various help topics for the FERAS.

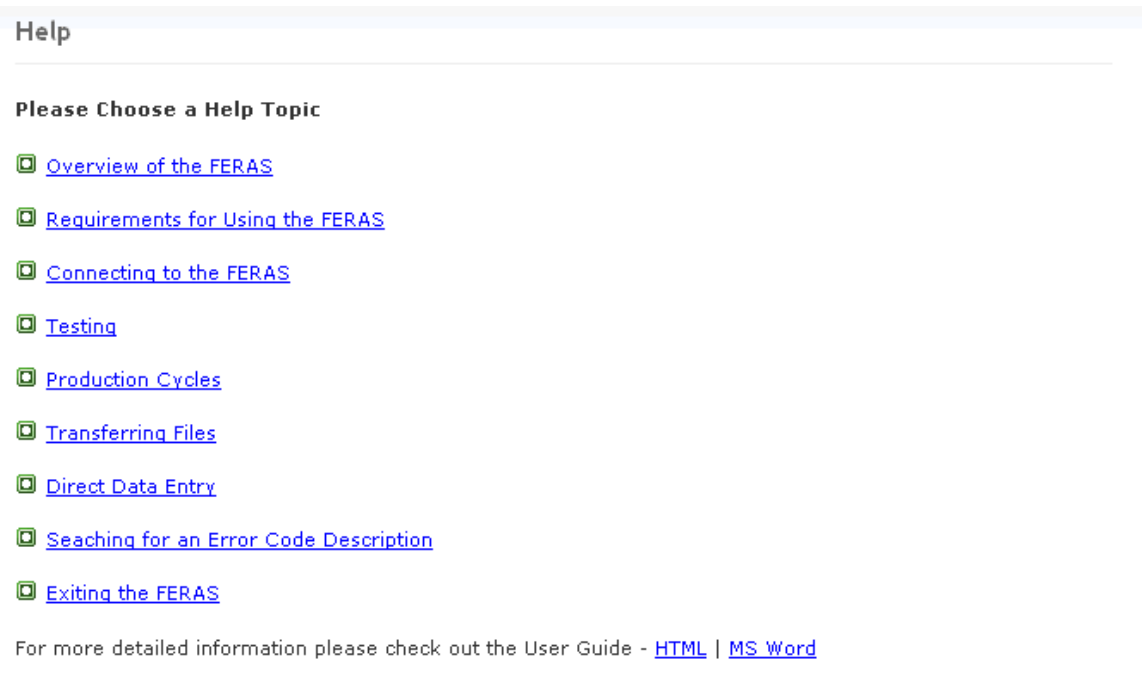

**Figure 42. Help Page**

## **Frequently Asked Questions Page**

The **FAQs** menu option will take you to the window in the Figure 43. From this page you can access the frequently asked questions pertaining to the FERAS.

**Frequently Asked Questions Please Choose a FAQ Section Q** General FAQs **Q** File Transfer FAQs D Direct Data Entry FAQs **Q** General RAPS Related FAQs For more detailed information please check out the User Guide - HTML | MS Word

**Figure 43. Frequently Asked Questions Page**

## **Documentation Page**

The **Documentation** menu option will take you to the window shown in Figure 44. This page is for documents pertaining to the FERAS such as an user guide. There will be updates to this page from time to time and will be documented on the News & Updates page.

#### Documentation

#### RAPS AND FERAS DOCUMENTATION

Click HTML next to the document to view it in HTML format. Some documents are also available in Microsoft Word and PDF formats. If you do not have Microsoft Word and/or a PDF viewer available you can download the free ones below:

#### **FREE VIEWERS**

Microsoft Word Reader (3.9 Mb) 24dobe PDF Reader (1.2 Mb)

#### **RAPS and FERAS Reports and Documents**

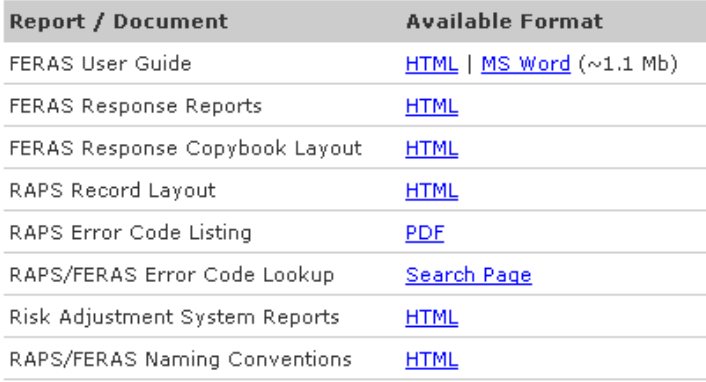

**Figure 44. Documents Page.**

## Site Accessibility Information

The Accessibility Statement menu option will take you to the window shown in Figure 45. From here you can access information on how this site conforms to Section 508 Accessibility Guidelines.

#### Accessibility Statement

If you have any questions or comments about the accessibility of this site, feel free to contact the Customer Service and Support Center (CSSC).

#### Access keys

Most browsers support jumping to specific links by typing keys defined on the web site. On Windows,you can press ALT + an access key; on Macintosh, you can press Control + an access key.

The home page and all other pages define the following access keys:

- Access key <sup>0</sup> Accessibility statement
- Access key1or <sup>H</sup> Home page
- Access key <sup>2</sup> Skip to page content
- Access key <sup>3</sup> Site Map page
- Access key <sup>4</sup> Search box
- Access key <sup>9</sup> Contact Us page
- Access key <sup>F</sup> Frequently Asked Questions (FAQ) page
- Access key <sup>L</sup> Login and Logout pages
- Access key <sup>M</sup> Mailbox page
- Access keyu File Upload page
- Access key0 Direct Data Entry (DOE) page
- Access key <sup>E</sup> Error Code Lookup page
- Access key <sup>N</sup> News page
- Access key Y Documentation

#### Visual design

- 1. This site uses cascading style sheets for visual layout.
- 2. This site uses only relative font sizes,compatible with the user-specified "text size" option in visual browsers.
- 3. If your browser or browsing device does not support stylesheets at all, the content of each page is still readable.

#### Navigation aids

- 1. All pages on this site include a consistent set of global navigation links.
- 2. All pages on this site include a search box (access key 4).

#### Links

- 1. Many links have title attributes which describe the link in greater detail,unless the text of the link already fully describes the target.
- 2. Wherever possible,links are written to make sense out of context. Many browsers (such as JAWS, Home Page Reader,Lynx,and Opera) can extract the list of links on a page and allow the user to browse the list,separately from the page.
- 3. Link text is never duplicated; two links with the same link text always point to the same address.
- 4. There are no "'javascript:" pseudo-links. All links can be followed in any browser,even if scripting is turned off.
- 5. There are no links that open new windows without warning.

#### Images

1. All content images used on this site include descriptive ALT attributes.Purely decorative graphics im;lu t:: t::IIII.JlY ALT dllrilJult::::..

For more information please check out the User Guide - HTML IMS Word

Figure45. Accessibility Statement.

## **Contact Info Page**

The **Contact Information** menu option will take you to the window shown in Figure 46. From here you can access the contact information for the CSSC Help Desk.

Contact Information

#### **Phone Number**

CSSC Help Desk (877) 534-CSSC (2772)

**FAX Number** 

 $(803)$  935-0171

#### **Mailing Address**

Palmetto GBA CSSC Operations - AG-570 P.O. Box 100275 Columbia, SC 29202-3275

#### **Express Mailing Address**

Palmetto GBA CSSC Operations - AG-570 2300 Springdale Drive, Bldg. One Camden, SC 29020

**Figure 46. Contact Info Page**

## Site Map Page

The Site llllap menu option will take you to the page shown in Figure 47. This page contains a list of links to all of the pages available on the FERAS web site. You can use the menu at the top of the page to jump to the sections of the FERAS, or simply scroll down to browse through all the pages of the FERAS.

Site Map

- Help
	- · Home
	- Mailbox
	- Upload File
	- DOE
	- Error Codes
	- Help
		- o Overview of the FERAS
		- o Requirements for Using the FERAS
		- o Connecting to the FERAS
		- 0 Testing
		- o Production Cycles
		- o File Transfer Help
			- Netscape Navigator® 3.0 or higher
			- Microsft Internet Explorer® 5.0 or higher
			- Standard Microsoft® FTP software
			- Other FTP software
				- Appendix A
			- **Helpful Hints and FAOs for Transferring**

Files o File Building Help

- AAA Record Help
- BBB Record Help
- CCC Record Help
- Edit/Review Help
- Download/Upload Help
- o Seaching for an Error Code Description
- 0 Exiting the FERAS
- FAOs
	- o General Web Site Related FAOs
	- o FAOs for Transferring Files
	- o FAOs for Direct Data Entry
	- o General RAPS Related FAOs

Figure 47. Sitel.li.Jap Page

## **Searching The FERAS Site**

The Search page allows you to search the FERAS using keywords.

## **Performing a Search**

To search the FERAS, type a keyword(s) in the search box, as shown in Figure 48, and press the Search button. If the search is successful, a page will be returned with links to the pages that contain the keyword(s) you typed in, as shown in Figure 49. Otherwise a page will be returned informing you that no pages were found matching your search criteria.

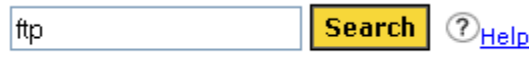

**Figure 48. Searching the Site**

### **Search Results**

This is the window that will appear for a successful search, click on the link to go to any of the pages that match your search criteria.

| Search Results                                                                              |  |  |  |  |
|---------------------------------------------------------------------------------------------|--|--|--|--|
| (?) Get Help On This Section                                                                |  |  |  |  |
| 10 page(s) found using keywords: ftp                                                        |  |  |  |  |
| 1. FTP Appendix A<br>Appendix A for help on FTP                                             |  |  |  |  |
| 2. FTP Using MS Explorer<br>Performing file transactions using Microsoft Internet Explorer. |  |  |  |  |
| 3. FTP Using MS Explorer<br>Performing file transactions using Microsoft Internet Explorer  |  |  |  |  |
| 4. FTP Helpful Hints<br>Helpful hints for performing file transactions                      |  |  |  |  |
| 5. Microsoft FTP<br>Performing file transactions using Microsoft FTP                        |  |  |  |  |
| 6. FTP Using Netscape Navigator<br>Performing file transactions using Netscape Navigator    |  |  |  |  |
| 7. Other FTP Software<br>Performing file transactions using other types of FTP software     |  |  |  |  |
| 8. File Transfer FAOs<br>File Transfer Frequently Asked Questions                           |  |  |  |  |
| 9. File Transfer Help<br>File Transfer Help                                                 |  |  |  |  |
| 10. File Upload Page<br>FERAS file upload page (requires login)                             |  |  |  |  |

**Figure 49. Search Found Page**

## **File Transfer Using Microsoft FTP Software**

The following instructions apply to the FTP client software available in Windows 95 and Windows NT. Refer to Appendix A for a sample script to automate file transfers using Microsoft FTP software.

### **Passwords**

The CSSC assigns you a Submitter ID and an original password. If you forget your original, CSSC assigned, password or if your password becomes compromised, you must call the CSSC Operations at (877) 534-2772.

**NOTE:** If you change your password and then forget your new password, there will be a delay while the CSSC resets or reassigns your password.

### **Logging-On to the FTP Server**

To connect to the FERAS using Microsoft FTP, follow these instructions, see Figure 50: Refer to your MDCN dial in instructions.

At the DOS prompt, you need to launch the FTP software. Type **<FTP>** at the DOS prompt and press **<ENTER>**. If you want to turn off Interactive Logging so you will not be asked for individual file confirmation when transferring multiple files, use the '-i' option.

Example:  $ftp - i$ 

At this point, you must open the server connection. Type the following at the **ftp>** prompt and press **<ENTER>**:

ftp> open **32.77.242.3** [2021](ftp://ftp.medmco.com/)

A connection message will display, along with a prompt to enter your User Name and Password. Type your User Name and press **<ENTER>**. Type your password and press **<ENTER>**. This is the Submitter Id and password assigned to you when you enrolled for electronic claims submission with the CSSC. You may change your password.

**NOTE:** This user name and password are both case sensitive. You must enter the user name and password exactly as they were assigned to you by the CSSC. After you enter the password at least once, you may change the password. If you do change the password, be sure to remember it because the CSSC will not have a record of it.

c:\windows> ftp ftp> open 32.77.242.3 2021 Connected to 32.77.242.3 220 A70Atedi2 FXF FTP ... server ready User (ftp. 32.77.242.3; (none)): SH9999 User name okay, need password. Password:

**Figure 50. Login Command Sequence.**

Once you have successfully entered the required user name and password, a welcome message will display. You now need to set your mode to "binary" to allow for zipped files. Type the following command at the **ftp>** prompt:

ftp> binary

A "Type Set to I" message will appear, indicating that you may receive and send binary files. You are now logged on to the FERAS FTP server and ready to perform data transfers.

## **Risk Adjustment data Upload Using Microsoft FTP**

Perform the following sample steps to place claim files in your upload directory:

See the above section titled "Logging-On to the FTP Server" to establish an FTP session.

At the ftp> prompt, type the "**put**" command to upload the file and press **<ENTER>**.

ftp> put YOURFILENAME CUSTOMER\_UPLD!FTP <enter>

Once you press <ENTER>, the FTP software will transfer the file(s). A "File transfer is complete" message will appear indicating successful transfer of each file. You will return to the ftp> prompt when the transfer operation is complete*. The return to the ftp> prompt does not mean that all files were successfully transferred. Please verify the "File transfer complete" message for each file uploaded.*

## **Risk Adjustment data Download Using Microsoft FTP**

To download remittances, reports and other files, follow these sample steps:

See the above section titled "Logging-On to the FTP Server" to establish an FTP session.

Type the following commands and press **<ENTER>** to change to the download directory on the server: ftp $>$  cd  $\ldots$  <enter $>$ 

ftp> cd outbound <enter>

You will see a "CWD command successful" message, which indicates that your current directory has changed.

To display all files available for download, type the following command press **<ENTER>**. ft $p >$  ls

### **Downloading a Single File**

Type the following command and press **<ENTER>**. ftp> get FILENAME

The FILENAME you wish to receive must match the file name in the outbound directory exactly (wild cards "\*" will be accepted only if "glob" is on). If you do not delete the files after successfully downloading them, they will remain in the outbound directory for 14 days, at which time they will be automatically purged.

## **Downloading Multiple Files**

To download all of your remote files type **mget \*** at the **ftp>** prompt and pres **<ENTER>,** see Figure 51.

```
ftp> cd outbound
250 CWD command successful.
ftp > 1s200 PORT command successful.
150 Opening data connection for ..
file1
file2
226 File transfer complete.
ftp> mqet \star100 PORT command successful.
150 Opening BINARY mode data connection for ..
 226 File transfer complete
```
**Figure 51. Downloading Multiple Files.**

Once you press **<ENTER>** the FTP software will transfer the file(s).

A"transfer is complete" message will appear indicating successful transfer of each file. You will be asked to confirm each file by pressing **<ENTER>.** You will return to the **ftp>** prompt when the transfer operation is complete*. The return to the ftp> prompt does not mean that all files were successfully transferred. Please verify the "226 File transfer complete" message for each file downloaded.*

### **Logging-Off the FTP Server**

To log-off and exit the FTP software, type the following command at the **ftp>** prompt and press **<ENTER>**.

ftp> bye

## **File Transfer Using Other FTP Software**

If you will be using FTP software other than Microsoft FTP for Windows 95, you will need to follow these basic steps. Consult your FTP software documentation for detailed instructions for completing each step. Refer to your MDCN dial in instructions.

Log-On to the FTP server [\(32.77.242.3\)](ftp://ftp.medmco.com/) on port 2021 using your FERAS Submitter Id (User Id) and password as assigned to you by the CSSC. Upload your claims. Download your claims from the 32.77.242.3\outbound\ directory.

Log-Off the FTP server.

**NOTE**: The upload and download directories are specific to your FERAS Submitter Id (User Id). Each Submitter has a specific upload and download location on the server.

## **Helpful Hints**

Zip your upload files in a PK-ZIP 2.0 compatible format. This can diminish your upload time by as much as 90%.

With Risk Adjustment data files, do not use the same filename. This may cause problems with uploading as you may potentially overwrite files that may be waiting for processing. Try using sequential names (i.e., FILE1, FILE2, etc.).

Visit our **News & Updates** page periodically to check for new features, changes or updates.

## **Appendix A**

To automate the FTP transfer, create a batch file to launch the FTP software with the following command line options. Example:

Sample batch file (c:\ftp\ftpbatch.bat):

ftp -n -i -s:c:\ftp\ftpscript.txt

Command line reference:

-n Suppress auto login -i Suppress interactive prompting -s <<Filename>> Specify what file contains commands to execute in ftp session

This file calls ftpscript.txt which contains the commands to be executed when the FTP program starts. The file ftpscript.txt should contain the following commands:

Sample FTP Command Script (c:\ftp\ftpscript.txt):

open 32.77.242.3 2021

user <<username>> <<password>>

binary

cd upload

mput c:\mco\upload\\*

lcd c:\mco\download

cd \download

mget \*

bye